卡西欧电子辞典 EW-V2000 用户说明书

英英辞典

英语联想词典

英汉双解词典

大学英语

汉英辞典

雅思核心词汇

商业英语词典

TOEFL高分词汇

汉语词典

多词典查询

其它查询功能

计算功能

系统设置

HDCMDC12C16 MW8

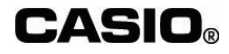

### 重要事项

请妥善保管本用户说明书,以备日后查阅。

本电子辞典包括NEC公司授权的FontAvenue®字库。 FontAvenue为NEC公司的注册商标。

## 使用前的准备工作

在使用本机器前,请按照以下顺序装入随机附赠的2节7号(AAA)干电池。

## 安装电池

1 双手按住电池盖上两处的 全部分,同 时向箭头方向推动,将其卸下。

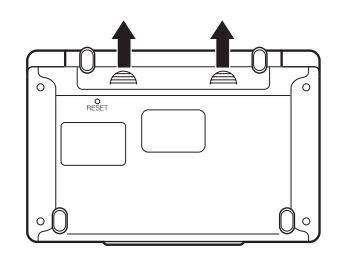

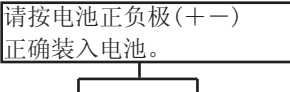

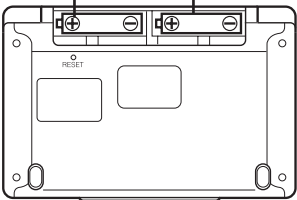

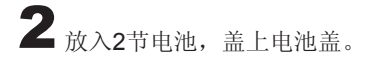

3 使用类似于活动铅笔(笔芯不要突出) 等的尖端细小的棒状物,按一下机器背 面的RESET键。

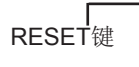

※按RESET键时,请不要使用牙签等 尖端易断物品,以免导致故障。

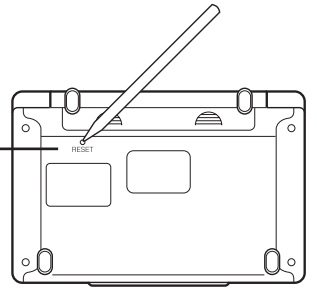

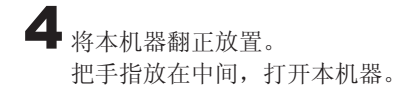

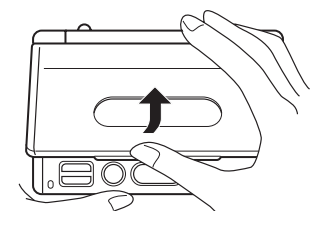

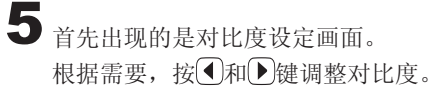

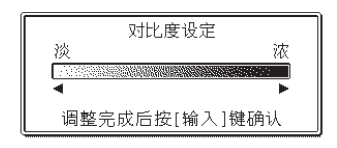

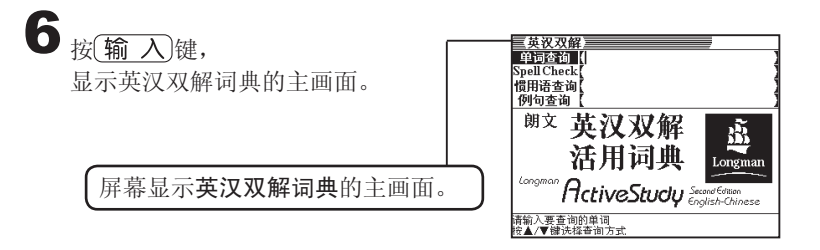

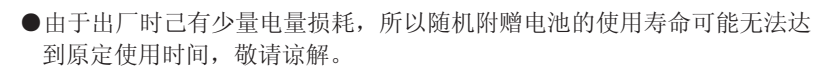

目录

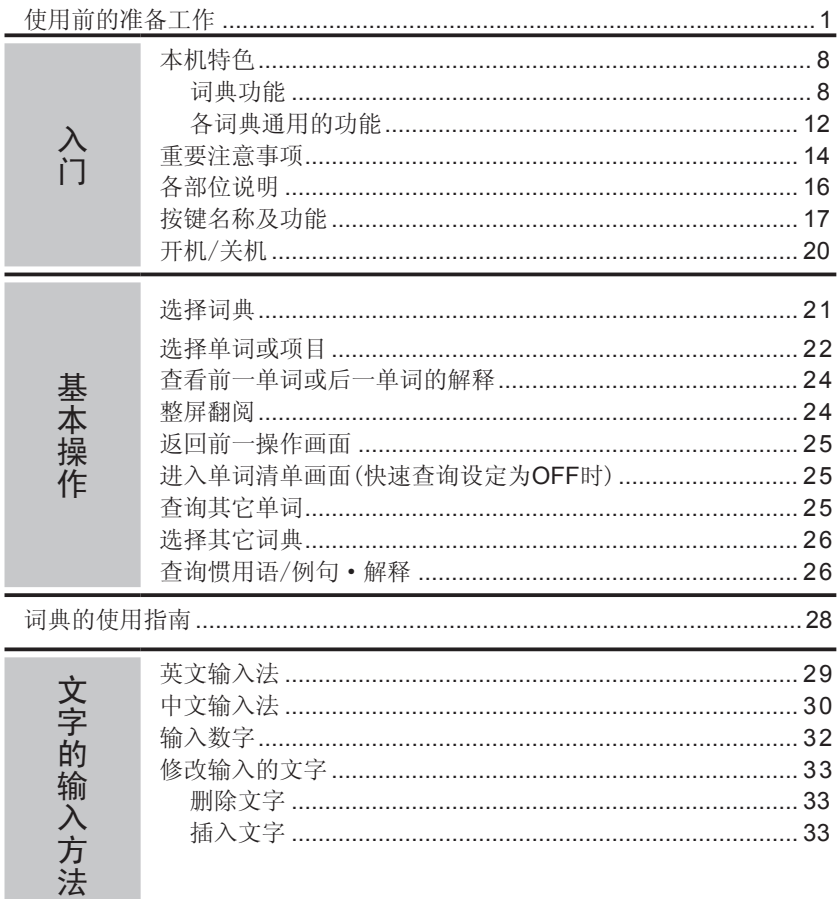

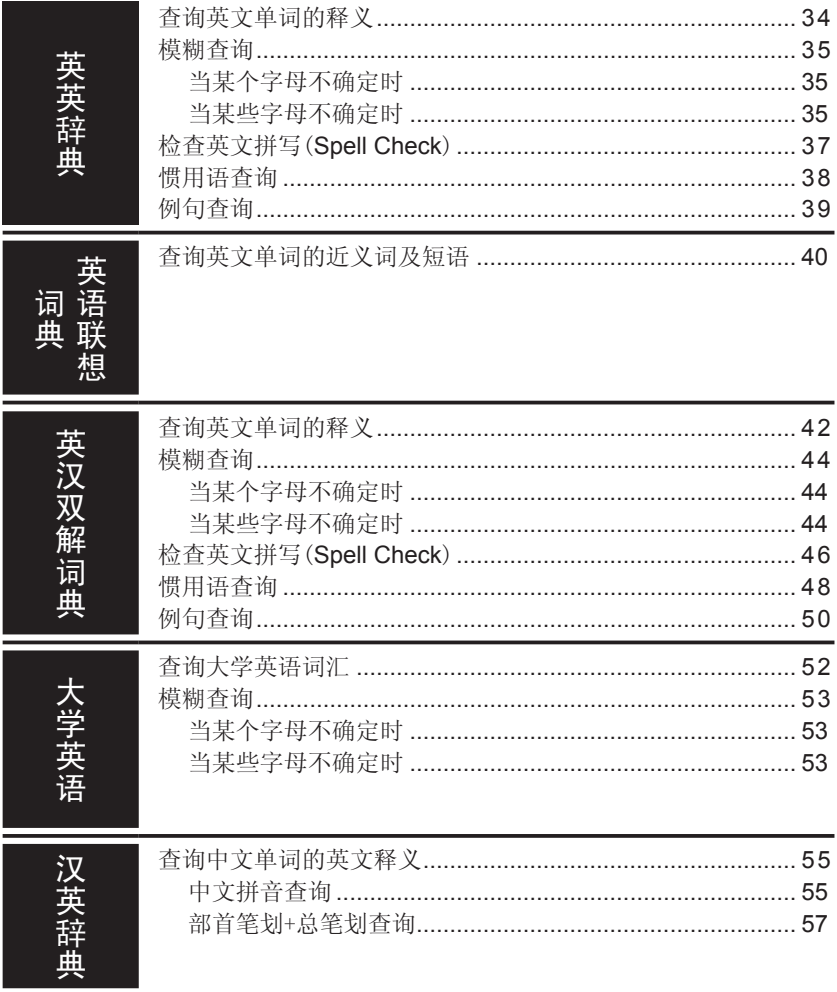

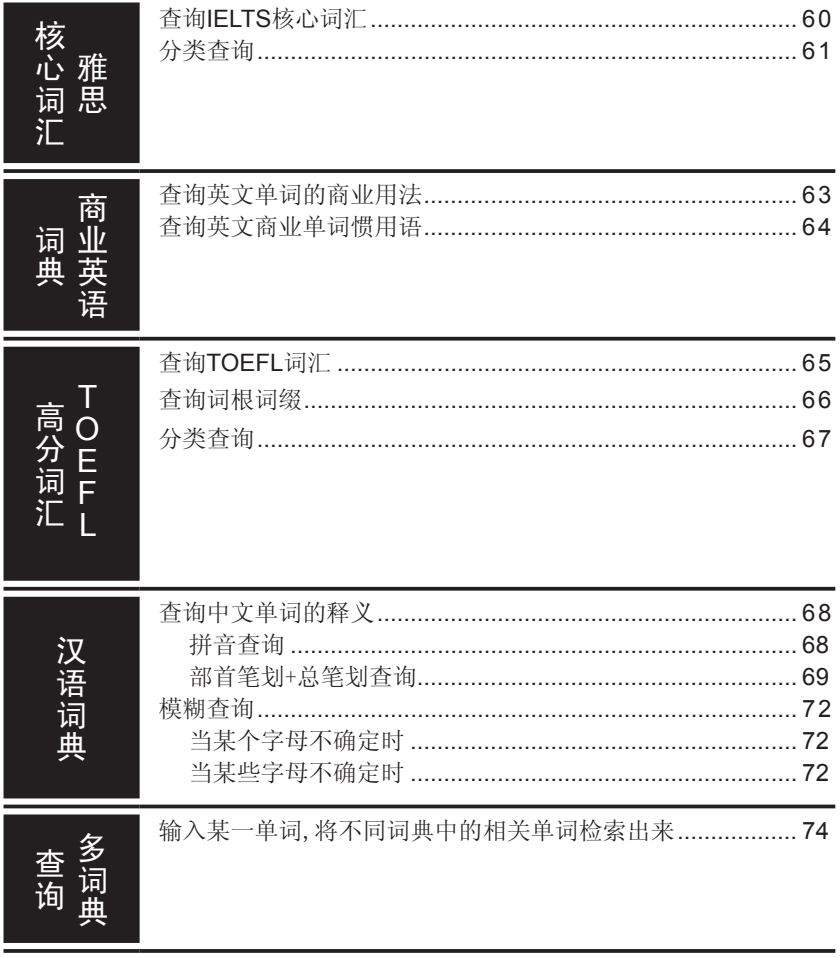

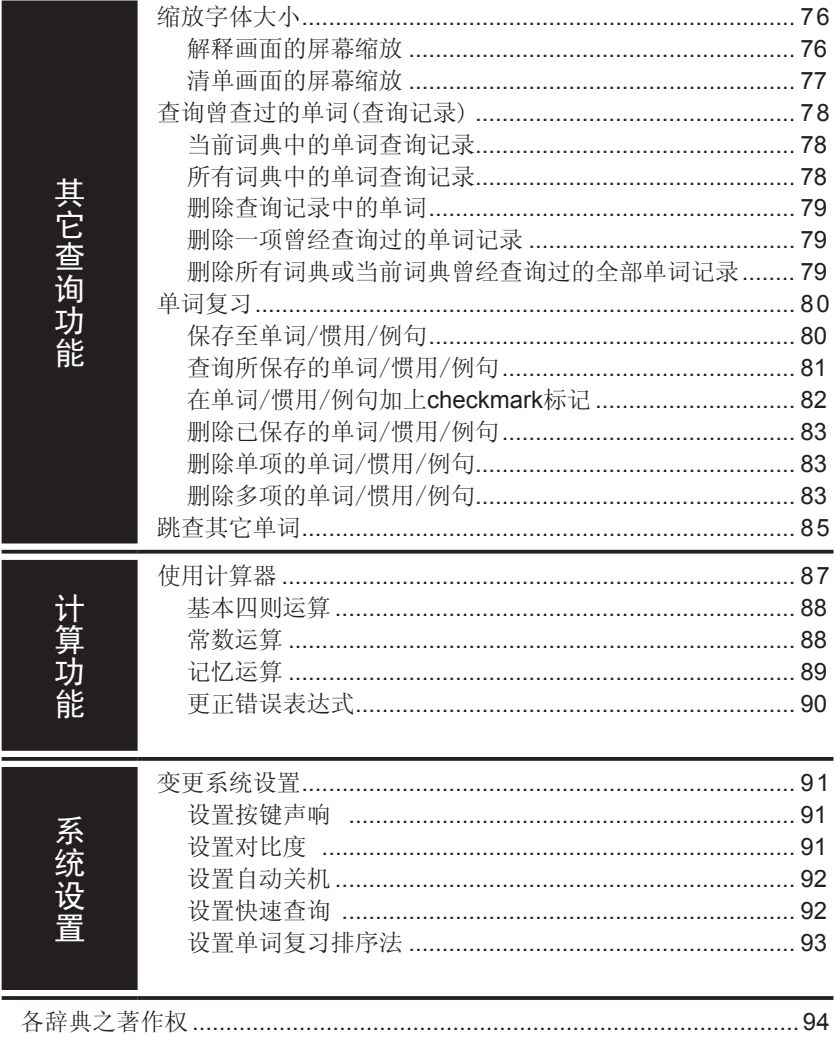

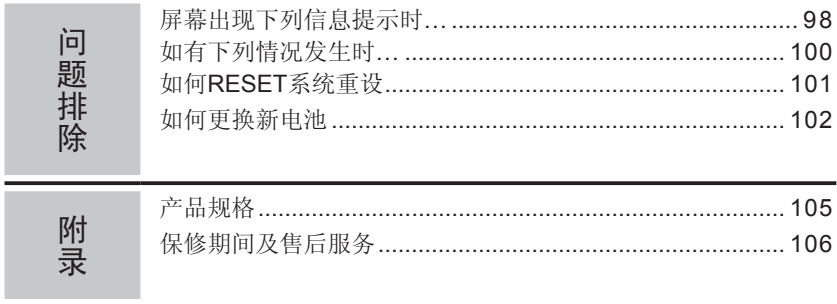

# 本机特色

词典功能

■英英辞典<朗文当代英语辞典>

Pearson Education Limited, 收录约106,000个单词与短语。

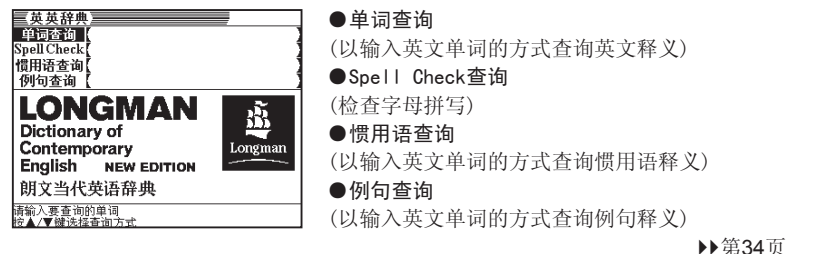

■英语联想词典<朗文英语联想活用词典>

Longman Group UK Limited/Pearson Education Limited, 收录1,052个关键词(keyword), 约45,000个相关单词与短语。

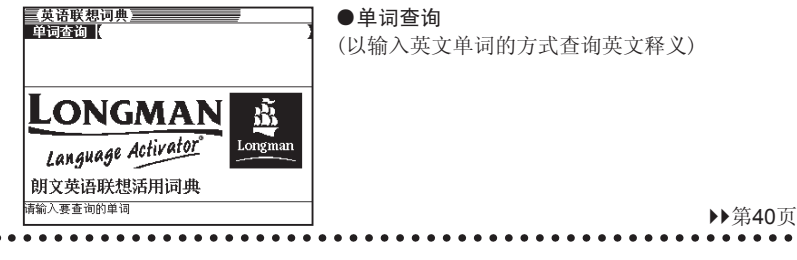

■英汉双解词典<朗文英汉双解活用词典(第二版)>

培生教育出版亚洲有限公司,收录约4.5万个词条。

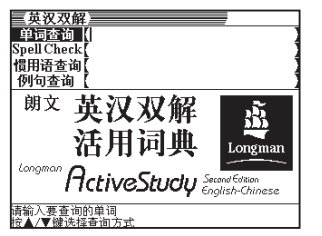

●单词查询 (以输入英文单词的方式查询英文与中文释义) ●Spell Check查询 (检查字母拼写) ●惯用语查询 (以输入英文单词的方式查询惯用语释义) ●例句查询 (以输入英文单词的方式查询例句释义) ▶ 第42页

## ■汉英辞典<汉英大辞典(第二版)>

上海交通大学出版社,收录约22万个多字词条、约1.1万个单字词条。

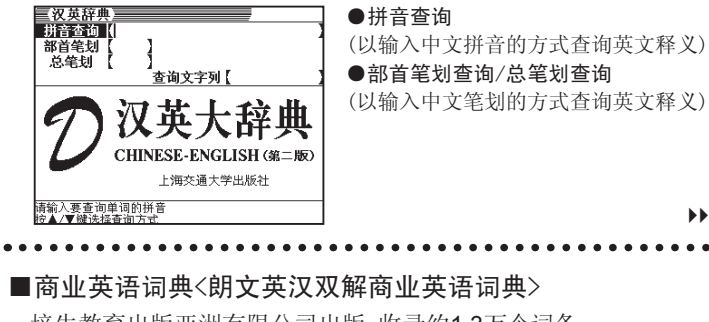

培生教育出版亚洲有限公司出版,收录约1.3万个词条。

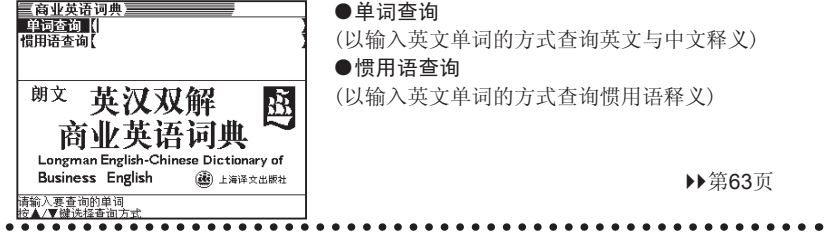

■汉语词典<现代汉语大词典>

汉语大词典出版社,收录10万个多字词条、约15,312个单字词条。

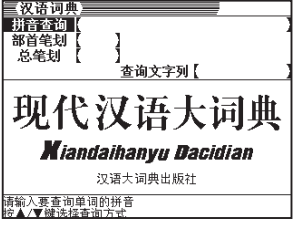

●拼音查询 (以输入中文单词拼音的方式查询中文释义) ●部首笔划查询/总笔划查询 (以输入中文笔划的方式查询中文释义)

▶第68页

▶第55页

入<br>门

## ■大学英语<大学英语词汇手册>

上海交通大学出版社,收录约6,600个词条。

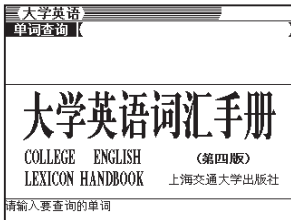

第52页

#### ■雅思核心词汇<雅思核心词汇解析>

上海交通大学出版社,收录约3,000个词条。

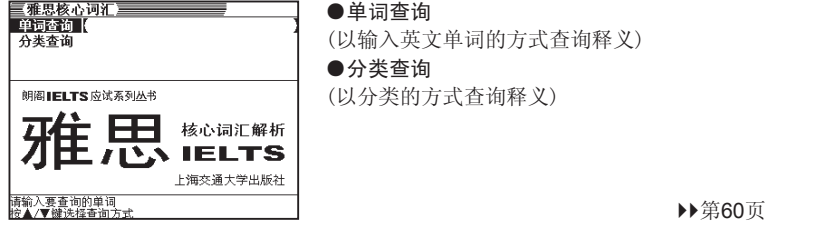

### ■TOEFL高分词汇<TOEFL高分词汇>

上海交通大学出版社,收录约3,000个词条。

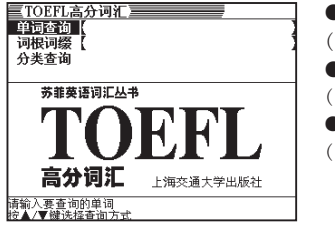

●单词查询 (以输入英文单词的方式查询释义) ●词根词缀 (以输入词根词缀的方式查询释义) ●分类查询

(以分类的方式查询释义)

第65页

## ■多词典查询

输入某一英语或中文单词时,可以将不同词典中的相关单词同时检索出来。

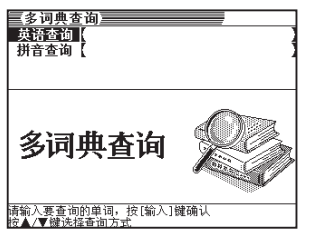

第74页

入门

## 各词典通用的功能

#### ■使用指南

详细说明了各词典的使用方法、编集方式、收录内容等信息。

#### ■查询记录

系统自动储存查询过的内容,可随时查阅。

#### ■单词跳杳

在已获得的查询结果中,即使遇到生词也可以通过简单的操作方式,多次在相 应词典中查看该生词的解释、例句等。

#### ■字体缩放

通过一个键即可简单地切换解释画面中的字体大小。

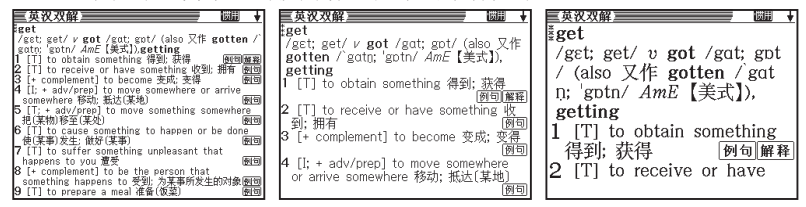

#### ■单词复习

■快速杳询

可将需要复习或记忆的重要单词、惯用语和例句保存在单词复习功能中,方 便日后浏览与学习。

#### 第80页

▶第76页

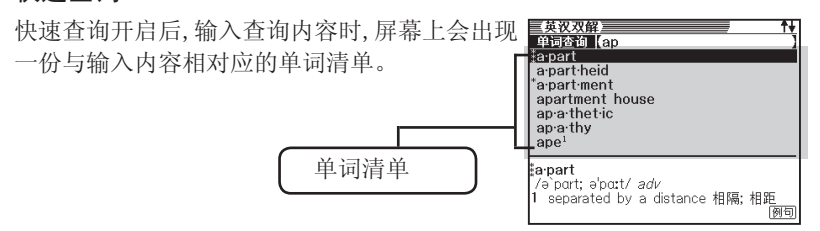

※单词清单随输入内容的不同而改变。

第92页

第78页

▶第85页

▶第28页

### ■预览画面

- <del>使汉双俗</del><br>- 单词查询【love<br><mark>】love</mark> 输入查询内容后,屏幕下方马上会出现预览画 面。预览画面中显示的是当前词条的部分解  $\frac{1}{2}$ love<sup>2</sup> love af fair 释。按(▲)/(▼)键时,预览画面中的内容将随之 love handles love ly 改变。 'lov er  $Ioving$ 

在预览画面中,最多可显示4行。

## 计算功能

本机器提供12位数的四则运算、常数运算和 记忆运算等简易计算功能。

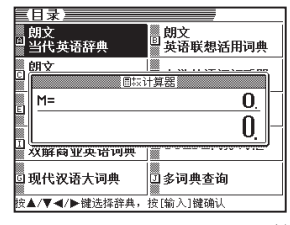

**:love**<br>1 IC;UJ a strong feeling of warmth for<br>1 [C;UJ a strong feeling of warmth for<br>another person or thing 爱; 喜爱 <u>⑧</u>5]

#love<sup>1</sup>

第87页

入门

## 重要注意事项

请在使用本机器之前,仔细阅读以下的安全注意事项。

- ●请勿将本机器丢入火中。
- ●避免在过高或过低温度下使用或放置本机器。请勿放置在阳光直射的地 方、窗边或暖炉边。
- ●在低温环境下,液晶屏幕有时反应速度会变慢,甚至有时屏幕会不亮。这 只是暂时的现象,当回复到室温时便可恢复正常显示。
- ●避免在湿度过高、充满灰尘的地方使用。
- ●避免重击、弯折或扭曲本机器;避免将本机器放置在裤袋内;放在包内 时,应避免与坚硬物品放在一起。
- ●请勿拆解本机器。
- ●请勿使用尖锐的工具操作按键。
- ●使用软布清洁本机器外观时,请先将软布放在中性洗洁剂中浸湿,然后将 水拧干后再擦拭。请勿使用稀释剂或挥发油之类的挥发性溶剂,避免造成 按键上的印刷字消失或在外壳上留下污渍。

#### LCD液晶屏幕

- ●请勿挤压或重击液晶屏幕,液晶屏幕的玻璃破裂后容易引起受伤。
- ●液晶屏幕一旦破裂, 请勿触摸屏幕内溢出的液体, 以避免造成皮肤发炎。
- ●不慎误食屏幕溢出的液体时,应马上漱口并立即就医治疗。
- ●眼睛或皮肤不慎接触到屏幕溢出的液体时, 请先用清水冲洗15分钟, 然后 立即就医治疗。

#### 使用场所

- ●请勿在医院、飞机或其它禁止电子产品使用的场所内使用本机器。
- ●请勿在容易产生静电的场所使用本机器。

#### 挂绳(STRAP)

为避免机器故障或伤及他人,请勿手持挂绳来回甩动本机器。

#### 本机器画面显示的字体

●本机器画面显示的字体有别于报刊书籍等使用的印刷字体。 ●由于本机器使用点阵字形,可能有些文字被简化。

### 资料(DATA)中的商品名称

●本机器收录辞典内容使用的商品名称均为各公司的商标或注册商标。

#### 免责声明

- ●对于第三方因不当使用本机器所造成的损失,本公司将不负任何责任。
- ●本用户说明书的内容如有变更,恕不另行通知。
- ●未得制造商书面同意,请勿以任何形式复制本用户说明书。

●本用户说明书内所使用的范例画面可能与产品实际画面有差异。

入<br>门

# 各部位说明

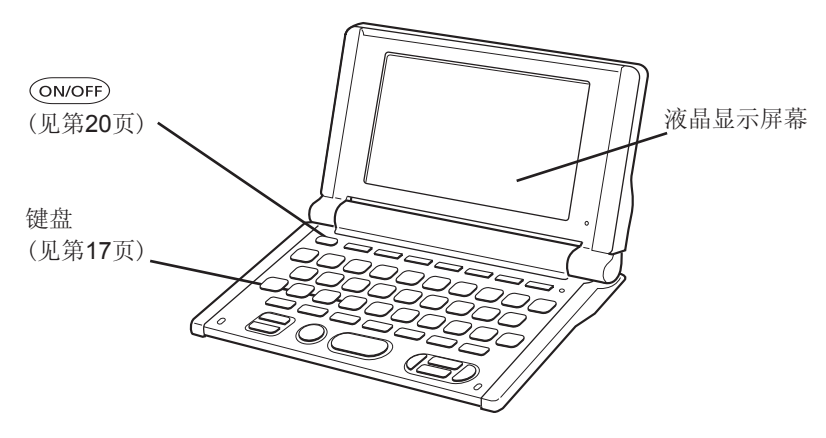

电池盖(见第1页)

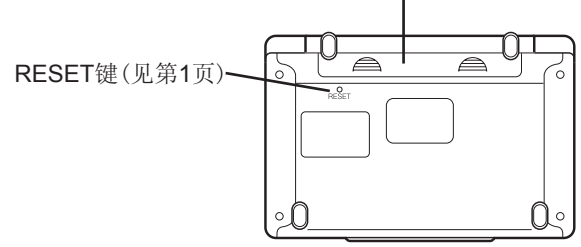

打开本机器

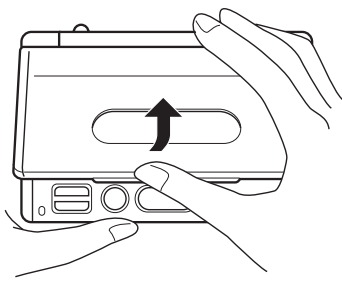

如图所示,打开本机器。

# 按键名称及功能

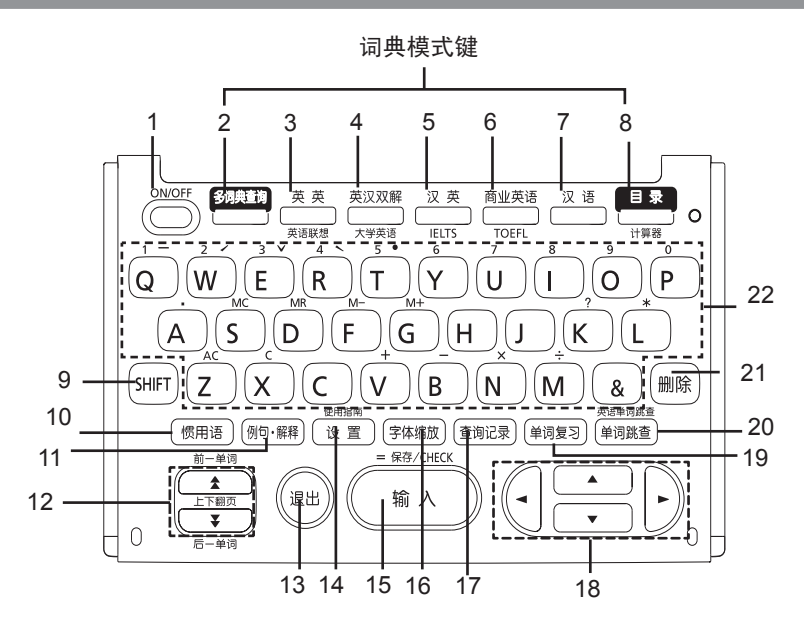

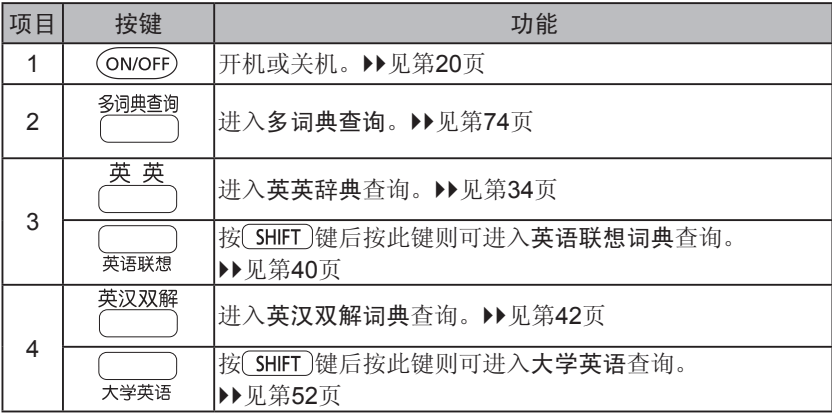

入门

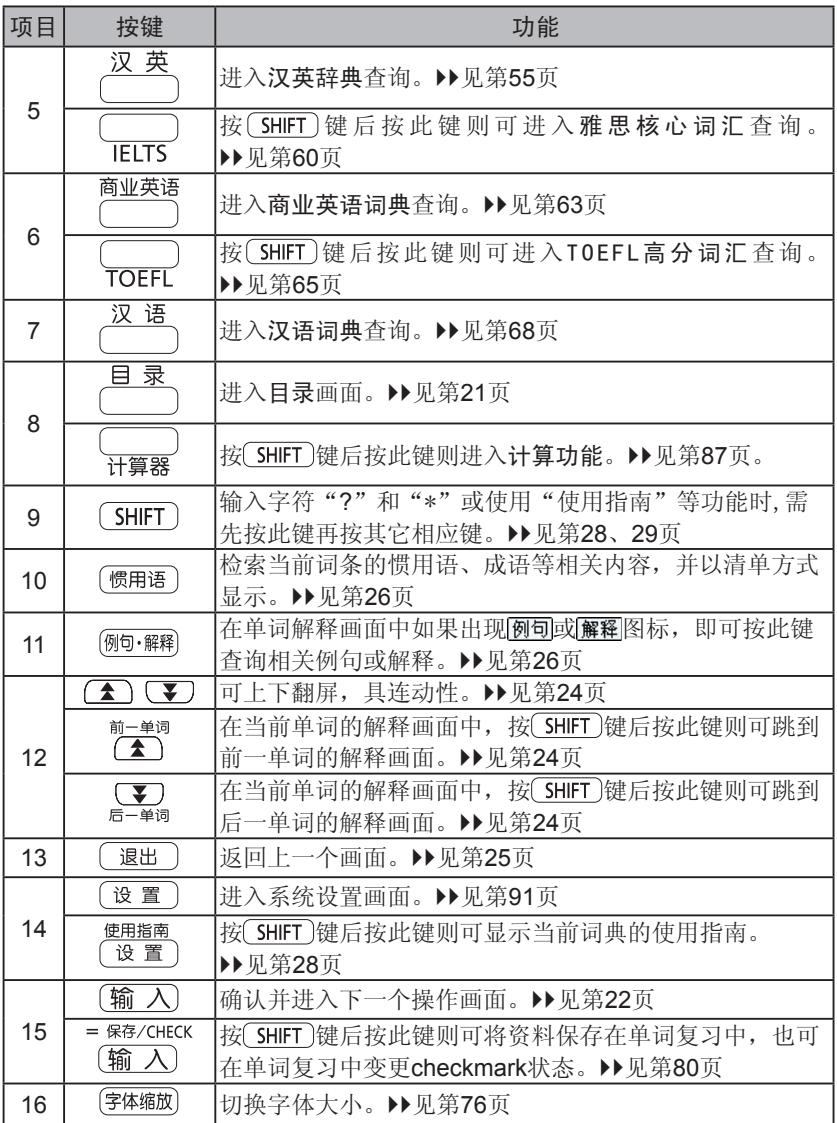

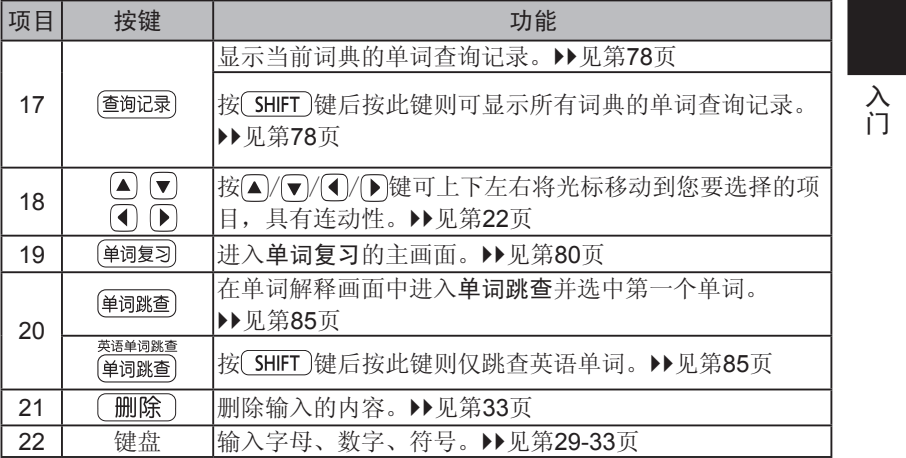

# 开机/关机

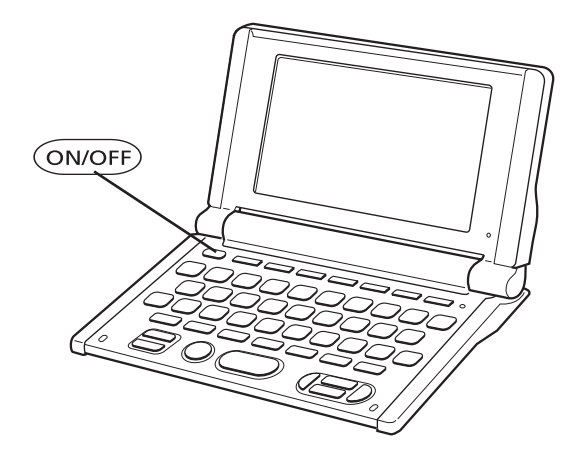

- ●当您打开本机器时,系统将会自动开机;盖上本机器后便自动关机。 按 ON/OFF)键可开机,再按 ON/OFF)键可关机。
- ●为了节省耗电量,在预先设定的自动关机时间内没有操作时,本机器将会 自动关机。本机器具有自动储存功能,一关机后可自动储存当前的画面和 资料;开机时,屏幕会显示关机前的画面。
- 多词典查询 英英英文汉双解 汉英英 商业英语 汉达语 日示录<br>●按 → 、 → 、 (→ )、 (→ )、 (→ )、 (→ )或 (→ )键时, 本机器将自动开机并进入相应词典主画面。

●自动关机时间的设置方法▶▶请参考第92页。

## 基本操作

选择词典

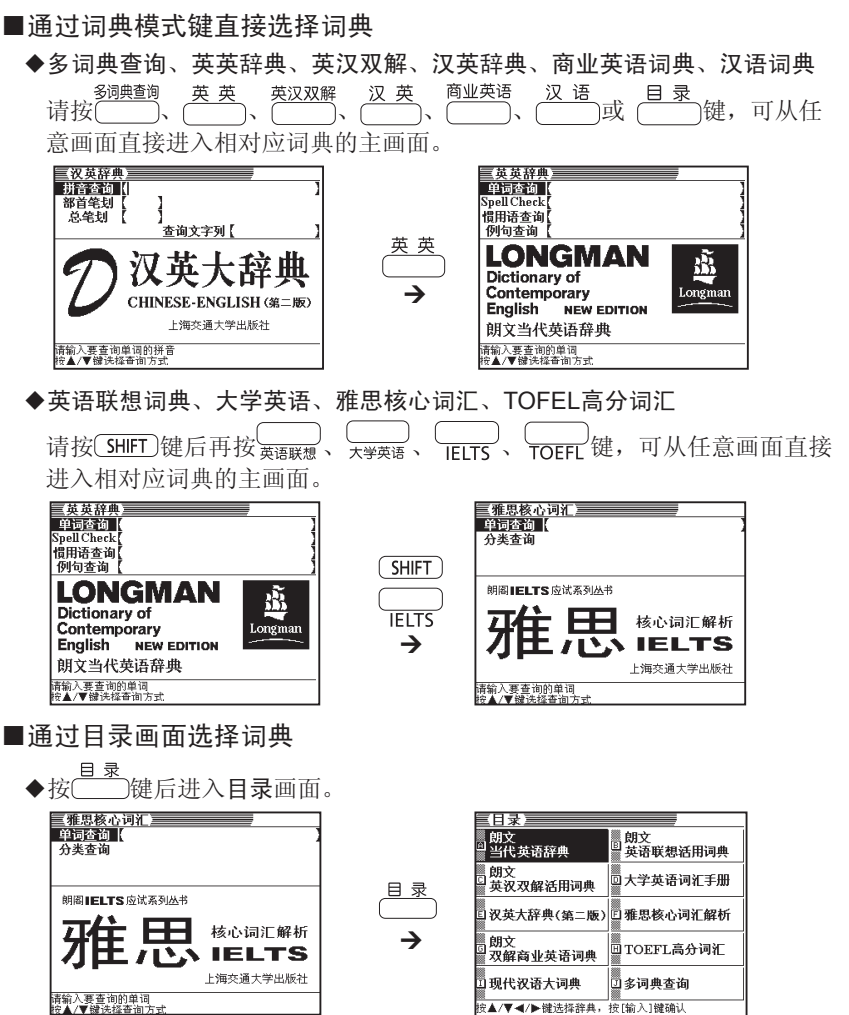

**21**

基本操作 基本操作  $\blacklozenge$  按 $(\blacktriangle)/(\blacktriangledown)/(\blacktriangledown)$ 健选择要查询的词典。

按 [输 入]键后进入该词典的主画面。

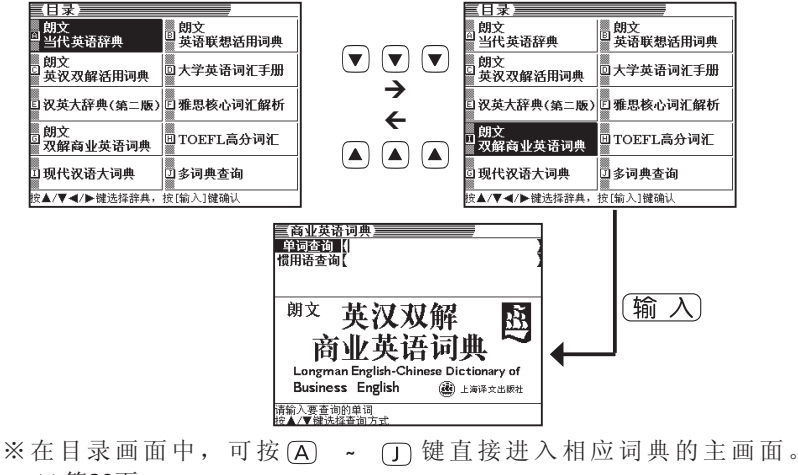

▶第23页

## 选择单词或项目-

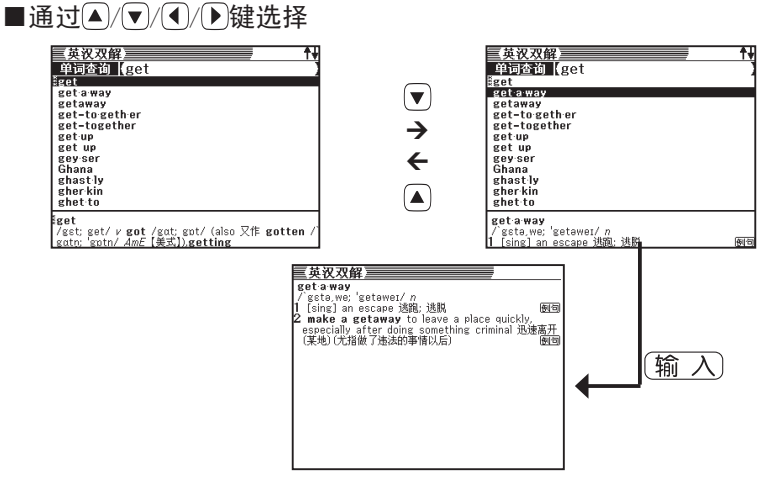

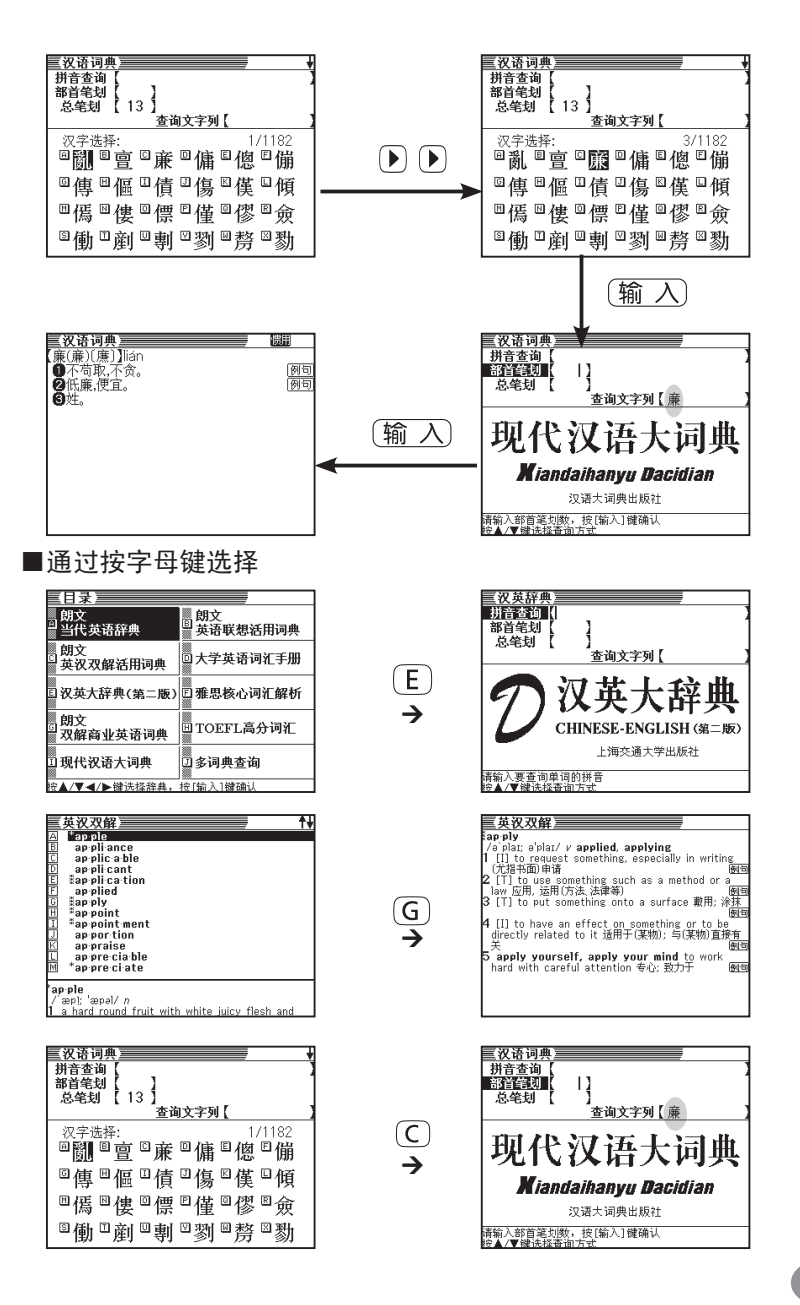

基本操作 基本操作

## 查看前一单词或后一单词的解释

在单词解释画面中, 按 [SHIFT]键后再按 ( Th 键则可跳到前一单词的解释画 而, 按 SHIFT 键后再按 v 键则可跳到后一单词的解释画面。

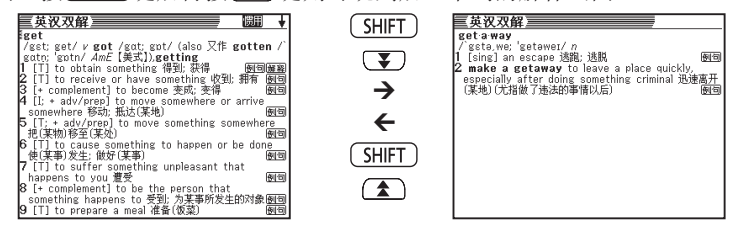

## 整屏翻阅

如果画面右上角显示↑/→图标,表示可上下整屏翻阅。

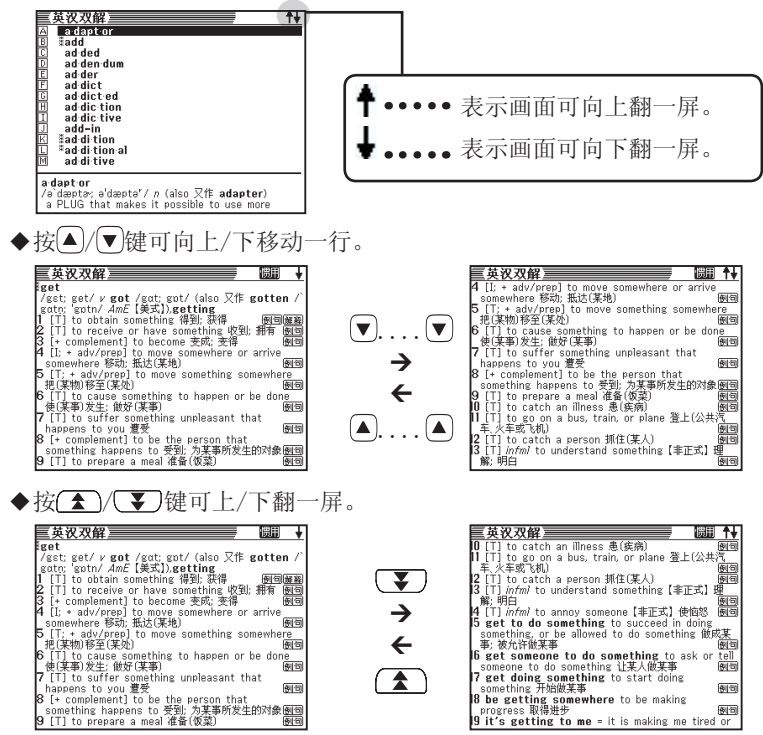

## 返回前一操作画面

如果操作错误,您可以按 跟出 键返回前一操作画面。

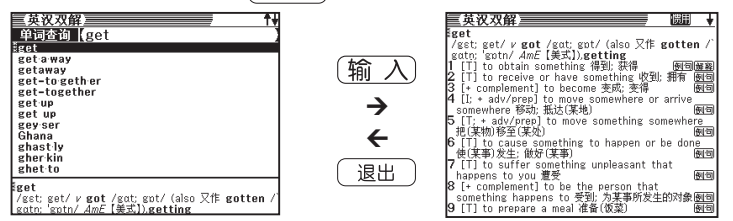

## 进入单词清单画面(快速查询设定为OFF时)

在解释画面中, 按 课出 健进入符合该单词的清单画面。

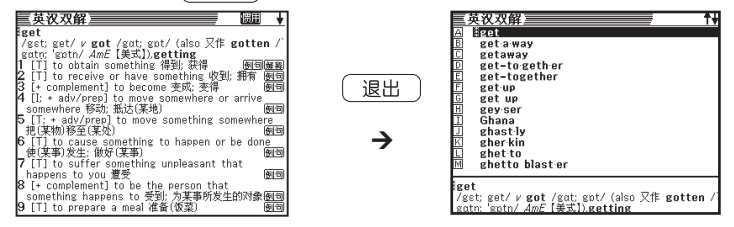

## 查询其它单词

在某单词的解释画面中,直接按字母键可在当前词典中继续查询其它单词。

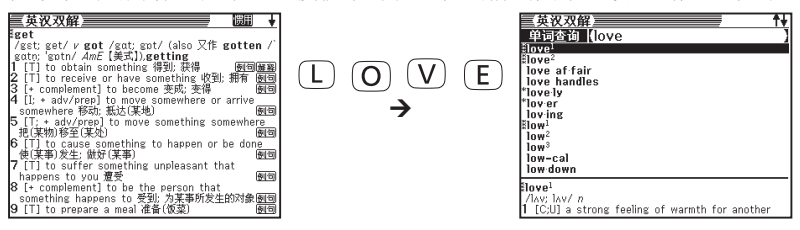

基本操作

基

筆本操作

## 选择其它词典

在任何画面中按词典模式键后均可进入相应词典的主画面。

※按 SHIFT 键后按 WASHIMAN 、 UNITS 、 LOUIT 键进入英语联想词典、 大学英语、雅思核心词汇、TOFEL高分词汇的主画面。

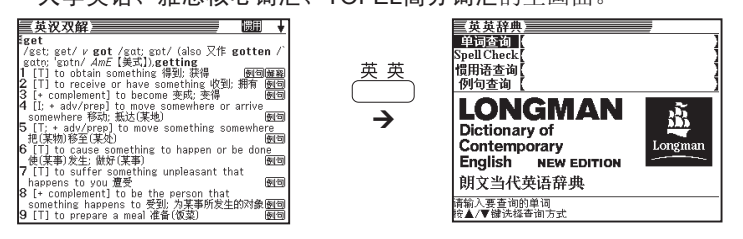

## 查询惯用语/例句•解释

在单词解释画面中,可以进一步查询该单词的惯用语、例句或进一步解释。 例:在「英汉双解词典」中,查询单词「get」的惯用语、例句或解释用法。

■查询惯用语

1 <sup>在</sup>「英汉双解词典」中「get」解释画面的 右上角显示圖图标。

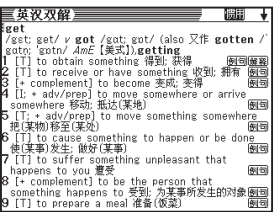

2 此时, 按 <sup>惯用语</sup>)键则进入 「get」的惯用语 清单画面。

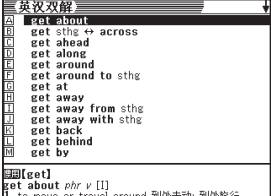

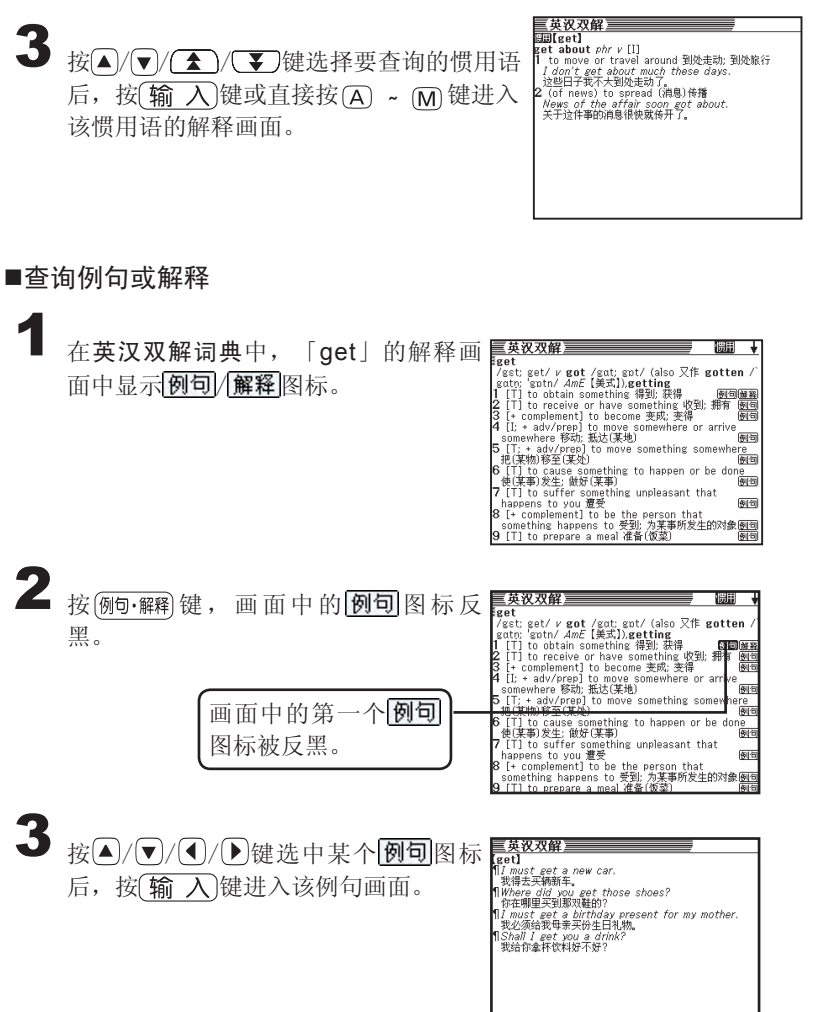

**27**

ı

基本操作

基本操作

## 词典的使用指南

使用指南包括词典的使用方法、编辑方式、收录内容等信息。

使用指南 选择某一词典。在该词典的任意画面中, 按 SHIFT 健后再按 设置 键。 三英汉双解<br>- 单词查询 ||<br>SpellCheck | 使用指南三 **SHIFT** 惯用语查询 例句查询 <sup>朗文</sup>英汉双解  $\sum_{\text{Longman}}$ 使用指南 设置 活用词典  $\hat{\mathcal{C}}$  *ActiveStudy*  $\frac{\mathcal{C}_{\mathsf{cond\text{-}Gilson}}}{\mathcal{C}_{\mathsf{foff\text{-}Gilson}}}$ ○缩略语  $\rightarrow$ 按[删除]键退出使用指南  $\sum$  按 $\left( \blacktriangle \right)$  /  $\blacktriangledown$  键选择要查看的项目后, 【使用指南】 <u>| Cuide to the dictionary</u><br>|<br>同典用法说明 按输入键。 SPELLING 拼写 SPELLING #F=<br>Different spelling 不同的拼写法:不同的<br>拼写法在括号内列出<br>\*judg·ment .udg ment; 'dʒʌdʒmənt/ *n* (also 又 作 judgement) it judgement)<br>British and American spelling 英式和美<br>式拼写法:美式拼写法在括号内列出  $*$ col·our<sup>1</sup> 。<br>`kʌlə; 'kʌlə' / *n* (**color** AmE【美式】<br>rregular plurals 名词复数不规则变化 3 按 / 7 / 3 / 3 健可上/下移动翻阅

画面。 按 删除 键即可退出使用指南。

●在以下模式中无法启动使用指南功能:

- •查询记录清单画面
- •单词复习主画面
- •删除单词复习画面
- •计算器
- •多词典查询主画面
- •删除查询记录画面
- •单词复习清单画面
- •设置
- •目录
- •多词典查询清单画面

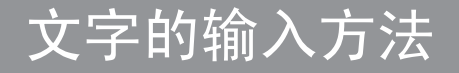

英文输入法

英文字母输入区

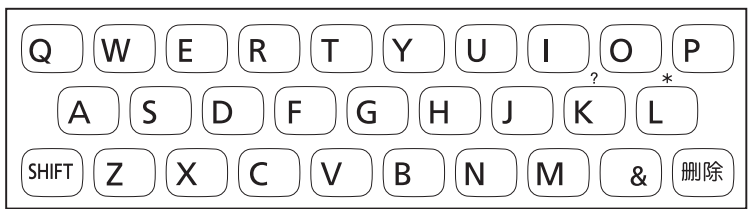

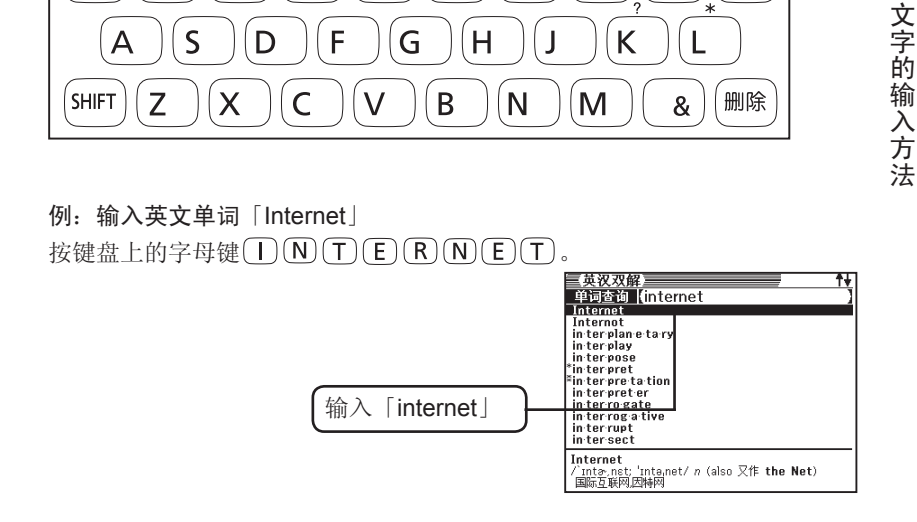

※按 $(SHIFT)$ 键后再按键盘上的 $(\overline{K})$ 键,可以输入问号「?」。 ※按 SHIFT 键后再按键盘上的 ① 键, 可以输入星号「\*」。

●输入英文字母时,屏幕上将显示小写字母。

- ●可输入英文的词典模式为:
	- ·英英辞典、英汉双解词典、商业英语词典、英语联想词典、大学英语、 雅思核心词汇、TOEFL高分词汇
	- ·多词典查询(英语查询区)
	- ·各词典模式下的项目选择

中文输入法

拼音输入区

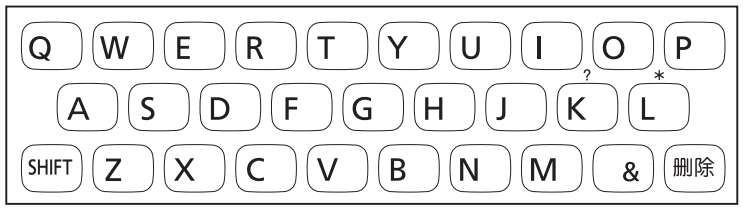

输入时,直接输拼音字母即可。例如a、o、e、I、er、ai、ei、ao、ou、an、 en、ang、eng等。另外,输入拼音后输入声调(一声/二声/三声/四声/轻 声),可以更快的速度查到要查询的单词。

● 按 $(SHIFT)$ 键后按 $\left( Q \right)$ 键,可以输入一声「一」。 ※在屏幕中用「1」表示。 ● 按 $(SHIFT)$ 键后按 $(\widetilde{W})$ 键,可以输入二声「ノ」。 ※在屏幕中用「2」表示。 ● 按 $(SHIFT)$ 键后按 $(E)$ 键,可以输入三声「∨」。 ※在屏幕中用「3」表示。 ● 按 $(SHIFT)$ 键后按 $(R)$ 键, 可以输入四声「ヽ」。 ※在屏幕中用「4」表示。 ● 按  $\overline{\text{SHIFT}}$  键后按  $\overline{\text{T}}$  键, 可以输入轻声 「•」。 ※在屏幕中用「5」表示。

●输入 [?] 或 [\*], 按  $\overline{\text{SHIFT}}$ 键后按  $\overline{\text{K}}$  健或 $\overline{\text{L}}$  键。 ●输入「Ü」时, 按 $V$ 键即可。

例:输入「zai4jian4(再见)」

●按键盘上的字母键(Z) (A) (I) (SHIFT) (R) (J) (I) (A) (N) (SHIFT) (R)

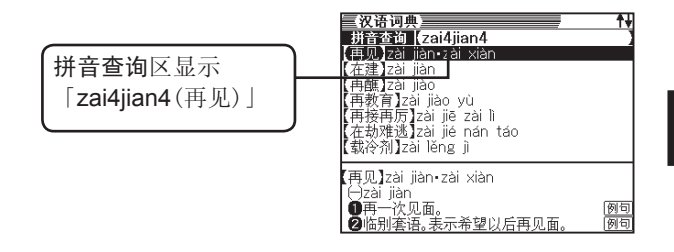

●即使不输入声调,也可以进行查寻。 按键盘上的字母键 (Z) (A) (T) (T) (T) (A) (N)

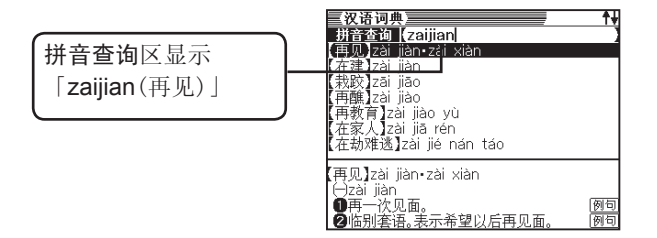

●可输入中文的词典模式为:

- ·汉语词典、汉英辞典
- ·多词典查询(拼音查询区)

**31**

文字的输入方法

文字的输入方法

输入数字

在计算器和笔划输入法中可直接按键盘上的数字键输入数字。

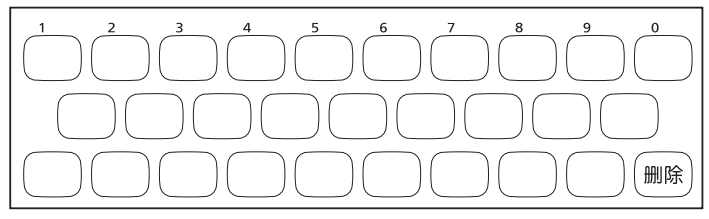

例:输入"15"

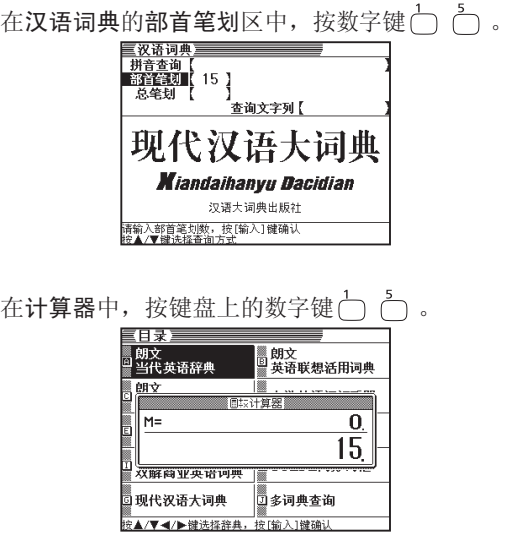

●可输入数字的词典模式为:

·汉语词典、汉英辞典(部首笔划区和总笔划区)。

 $\frac{1}{2} \left( \frac{1}{2} \right) \left( \frac{1}{2} \right) \left( \frac$ 

·计算器。

## 修改输入的文字

删除文字

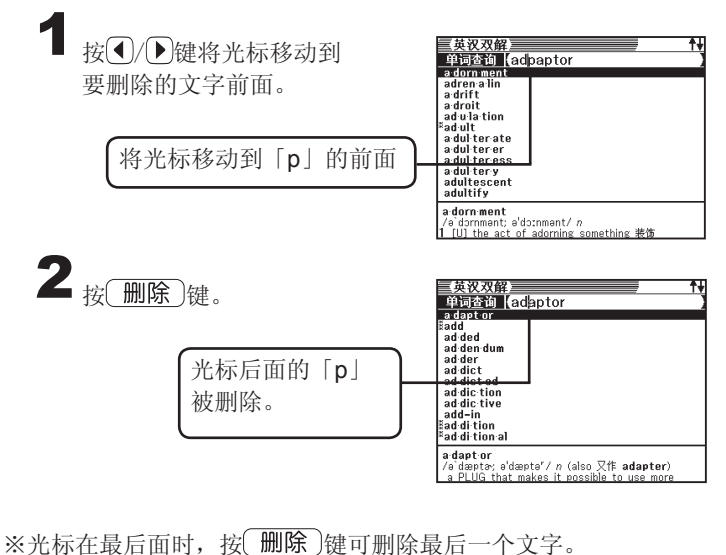

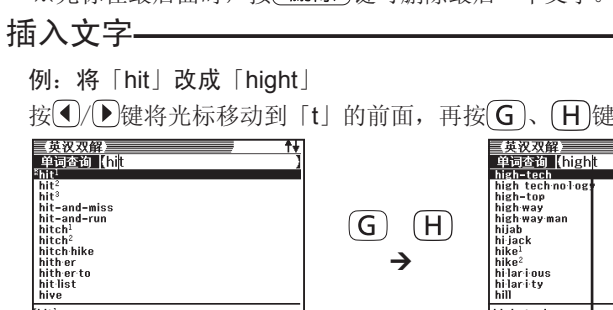

<sup>2</sup>hit<sup>1</sup> rniter<br>|/hit; hit/γ**hit, hit, hitting** [T]<br>|1-to bring your hand, or something held in your

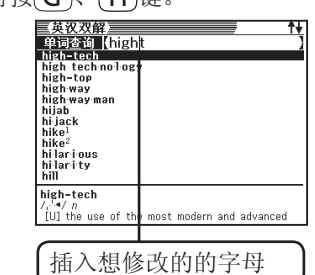

## 查询英文单词的释义

在英英辞典<朗文当代英语辞典>中,您可以查询到英文单词的释义。 例:查询英文单词「esteem」。

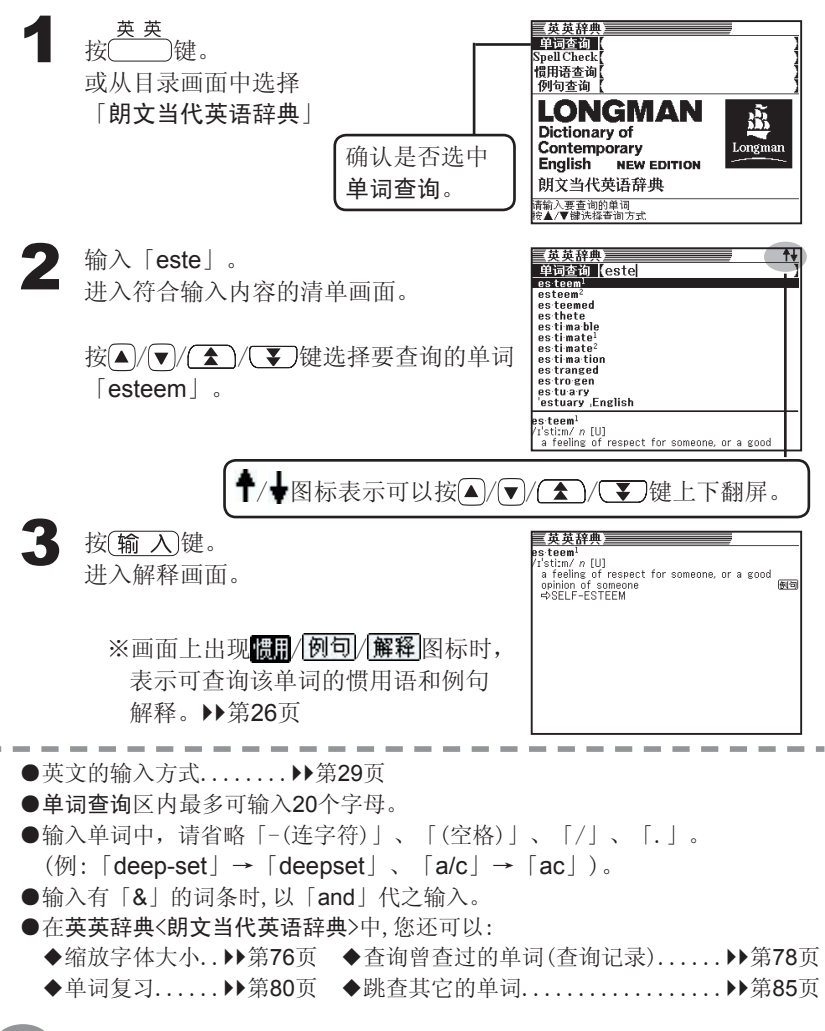
### 模糊查询

不能确定某单词的拼写时,可以使用模糊查询。

#### ■当某个字母不确定时

用「?」代替不确定的拼写字母。 不确定的某个字母。

### ↓

#### sub■rdi■■te→sub?rdi??te

#### ■当某些字母不确定时

用「\*」代替不确定的拼写字母。 不确定的某些字母。

#### ↓

#### sub■....■te→sub\*te

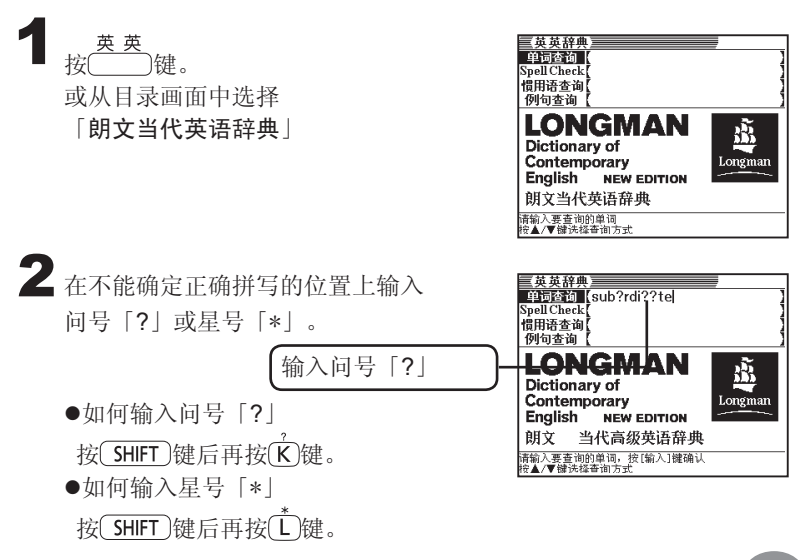

英英词典 英英词典 3 按输入键。 进入符合输入条件的清单画面。

> 按 /  $\sqrt{}$  /  $\sqrt{}$  /  $\sqrt{}$  / 键选择要查询的单词 后按(输入)键,或直接按(A)键。

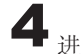

4 进入该单词的解释画面。

※画面上出现 圆刷/ 例句/解释图标时, 表示可查询该单词的惯用语和例句 解释。▶第26页

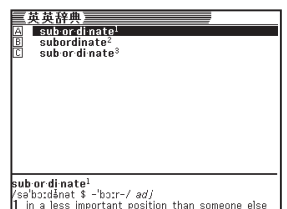

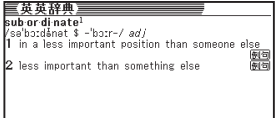

●单词查询区内最多可输入20个字母(包含「?」和「\*」)。

- ●单词查询区内最多可输入19个问号「?」,单词中的第一个字母不能是问号 「?」。
- ●单词中只能输入一个星号「\*」。
- ●输入的单词中不能同时输入问号「?」和星号「\*」。
- ●如果符合输入条件的单词清单中包含1000个以上的单词时,只会显示前 1000个单词。如果发生这样的情况,请再输入一些已知道的字母以缩小查 询范围。
- ●如果只知道单词的前几个字母,可先输入已知道的字母,再从清单画面中 选取单词并查询其解释。

## 检查英文拼写(Spell Check)

可让您检查输入单词的拼写是否正确。

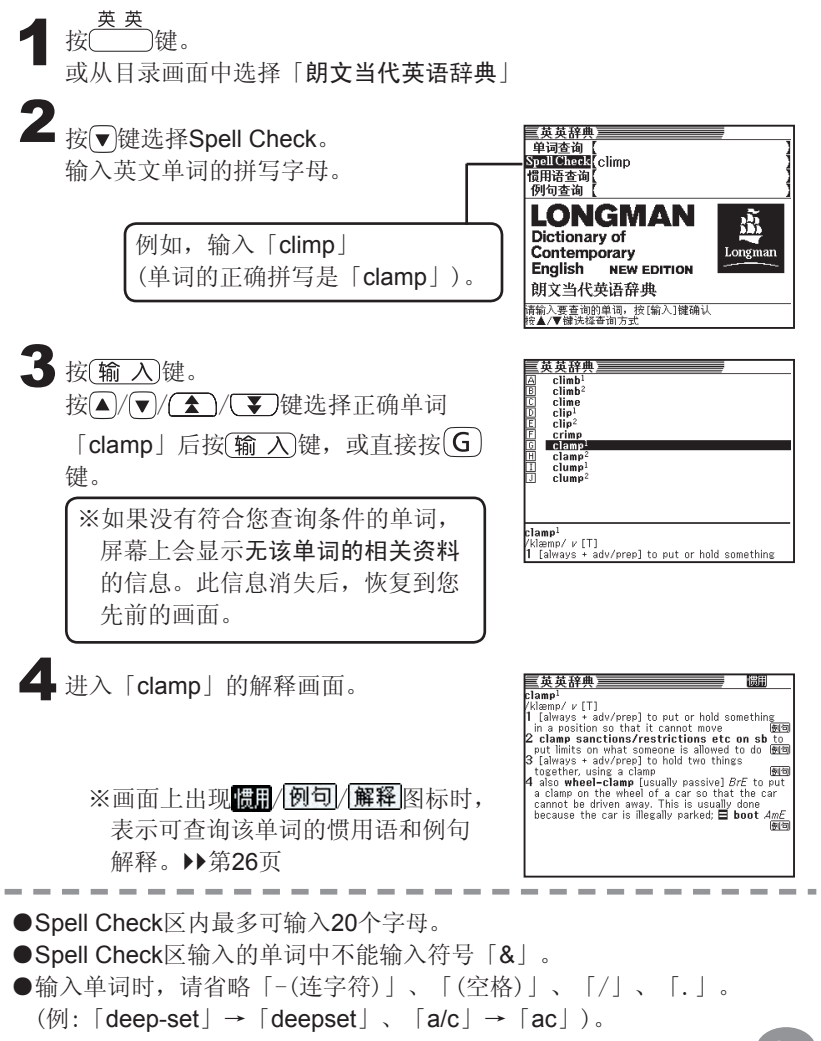

英英词典

英英词典

### 惯用语查询

您可以查询某一个单词的惯用语释义。

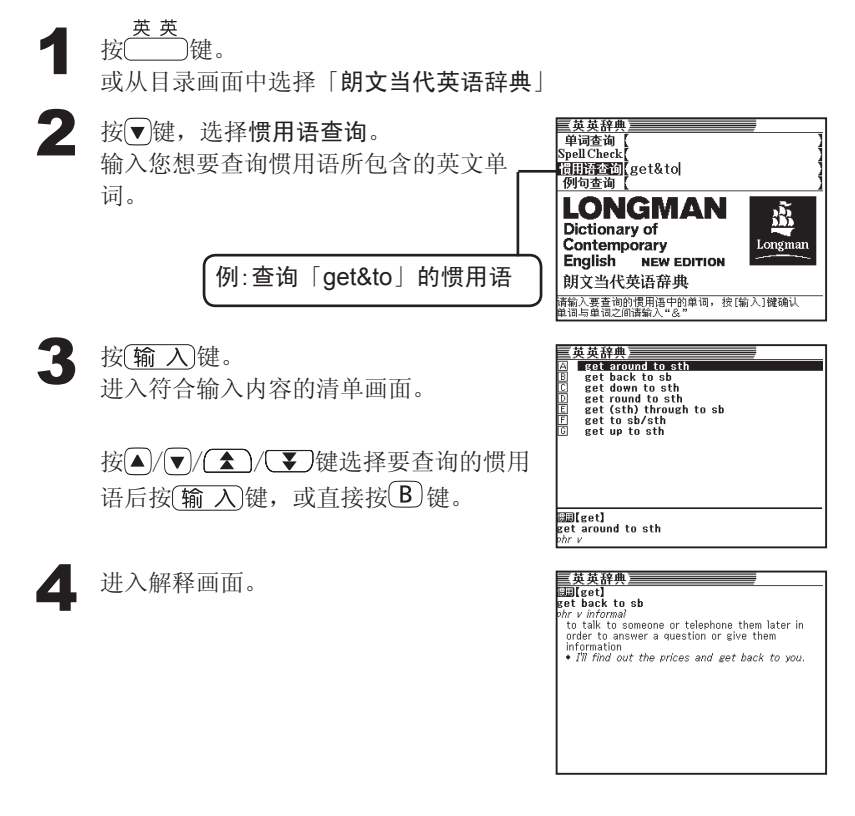

●惯用语查询区内最多可输入20个字母。 ●查询两个英文单词以上的词组时,请输入「&」来连接单词。 ●在查询惯用语时,输入的单词中不能输入问号「?」和星号「\*」。 ●如果符合输入条件的例句清单中包含1000个以上的例句时,只会显示前 1000个例句。如果发生这样的情况,请再输入一些已知道的单词以缩小查 询范围。

### 例句查询

您可以查询包含某一个单词的例句用法。

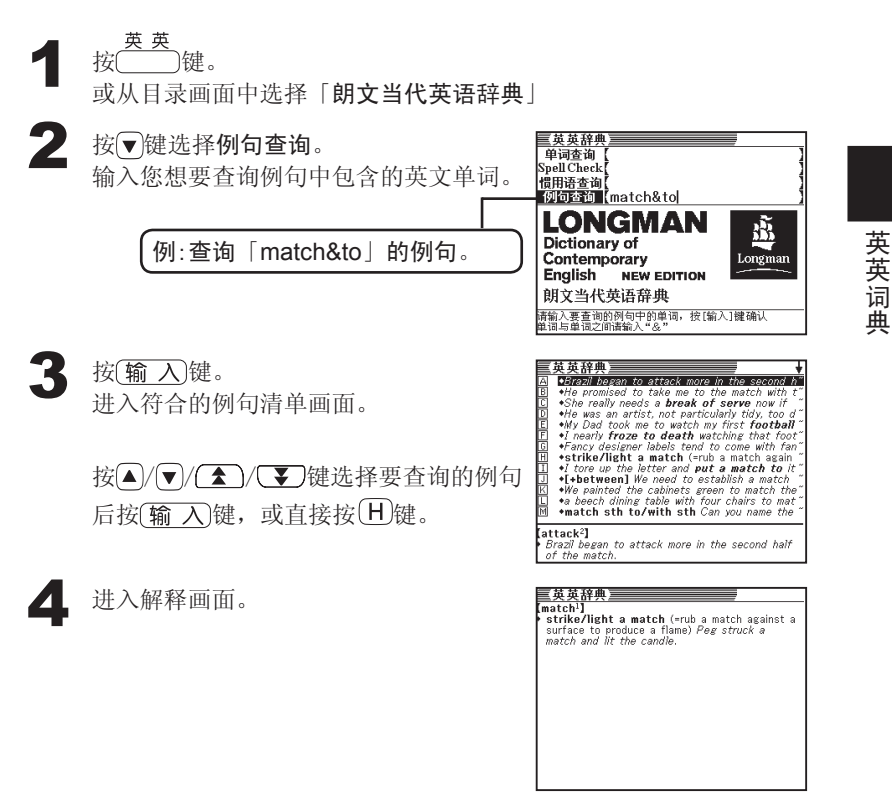

●例句查询区内最多可输入20个字母。 ●查询两个英文单词以上的词组例句时,请输入「&」来连接单词。 ●在查询例句时,输入的单词中不能输入问号「?」和星号「\*」。 ●如果符合输入条件的例句清单中包含1000个以上的例句时,只会显示前 1000个例句。如果发生这样的情况,请再输入一些已知道的单词以缩小查 询范围。

# 查询英文单词的近义词及短语

在英语联想词典<朗文英语联想活用词典>中,您可以从已经知道的单词开始, 查阅相关单词及短语的释义。

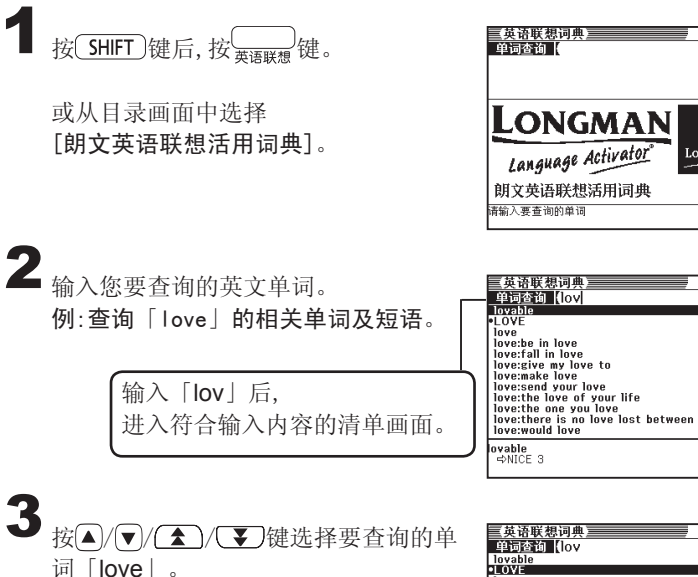

lovable<br>•LOVE **Lawy of the community of the community of the community of the community of the community of the community of the community of the community of the community of the community of the community of the community of the commu** LOVE<sub>1</sub> to los -co∗∟<br>∣to love someone, especia∏y a member of your<br>- family

盛

Longman

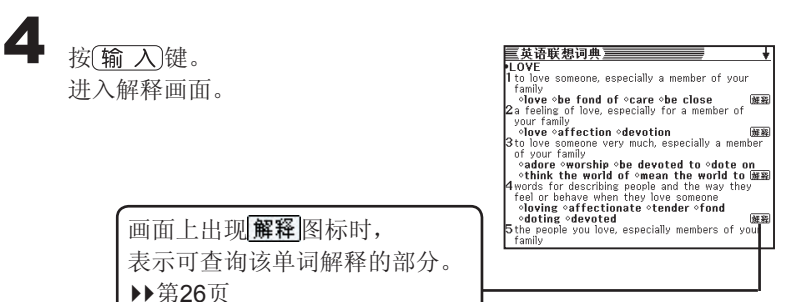

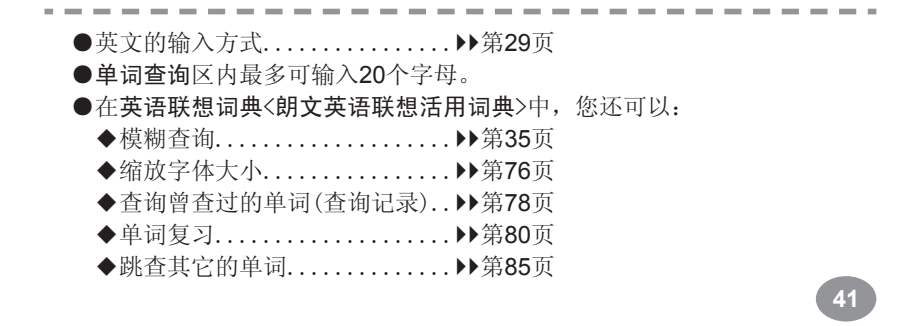

### 查询英文单词的释义

在英汉双解词典<朗文英汉双解活用词典>中,您可以查询到英文和中文单词的 释义。

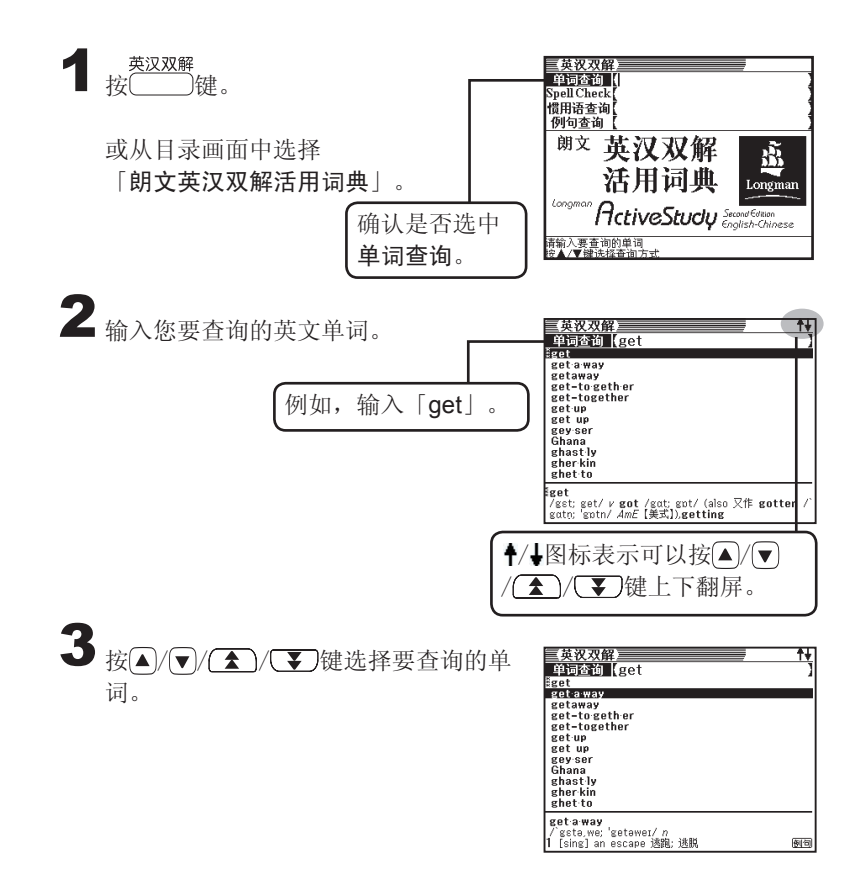

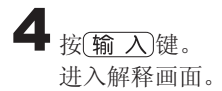

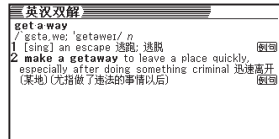

※画面上出现 圆形 / 例句 /解释图标

时,表示可查询该单词的惯用语 和例句解释。▶第26页

●英文的输入方式........................▶▶第29页 ●单词查询区内最多可输入20个字母。 ●输入单词中,请省略「-(连字符)」及「(空格)」。  $(\varnothing)$ :  $\lceil$  deep-set  $\rfloor$   $\rightarrow$   $\lceil$  deepset  $\rfloor$   $\rceil$   $\circ$ ●输入有「&」的词条时, 以「and」代之输入。 ●在英汉双解词典<朗文英汉双解活用词典>中,您还可以: ◆缩放字体大小...................▶▶第76页 ◆查询曾查过的单词(查询记录)....▶第78页 ◆单词复习...........................▶第80页 ◆跳查其它的单词..................▶第85页

### 模糊查询

不能确定某单词的拼写时,可以使用模糊查询。

#### ■当某个字母不确定时

用「?」代替不确定的拼写字母。 不确定的某个字母。

↓

#### sub■rdi■■te→sub?rdi??te

#### ■当某些字母不确定时

用「\*」代替不确定的拼写字母。 不确定的某些字母。

↓

#### sub■....■te→sub\*te

1 英汉双解<br>按 ( )键。

或从目录画面中选择 「朗文英汉双解活用词典」

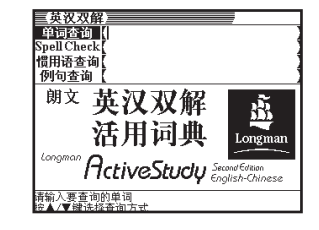

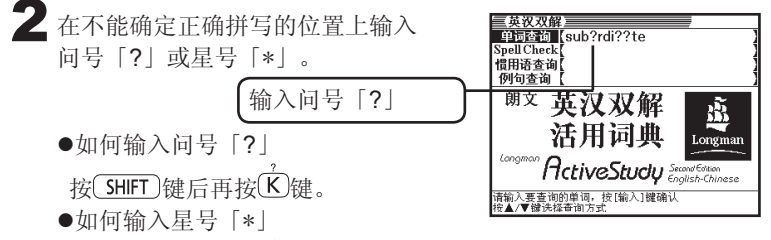

按 SHIFT 键后再按(L)键。

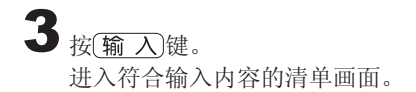

按 /  $\sqrt{}$  /  $\sqrt{}$  /  $\sqrt{}$  健选择要查询的单 词后按 输入键,或直接按 (A)键。

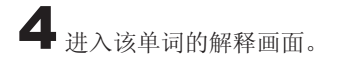

英汉双解 sub or dinate  $subordinate<sup>2</sup>$ <br>sub-or-din-ate<sup>3</sup> sub or di nate<sup>1</sup> **sup-or-di-nate+**<br>/sa`bordntt; sa'boːdånat/ *n*<br>*fml* a person of a lower rank or position 【正式】

- 英**汉双解**<br>s**ub ordinate:**<br>/se bordott; se'bordånet/ *n*<br>/*mi* a person of a lower rank or position [正式]<br>風下部下

英汉双解词 英汉双解词典 典

●单词查询区内最多可输入20个字母(包含「?」和「\*」)。

- ●单词查询区内最多可输入19个问号「?」,单词中的第一个字不能是问号 「?」。
- ●单词中只能输入一个星号「\*」。
- ●输入的单词中不能同时输入问号「?」和星号「\*」。
- ●如果符合输入条件的单词清单中包含1000个以上的单词时,只会显示前 1000个单词。如果发生这样的情况,请再输入一些已知道的单词以缩小查 询范围。
- ●如果只知道单词的前几个字母,可先输入已知道的字母,再从清单画面中 选取单词并查询其解释。

### 检查英文拼写(Spell Check)

可让您检查输入单词的拼写是否正确。

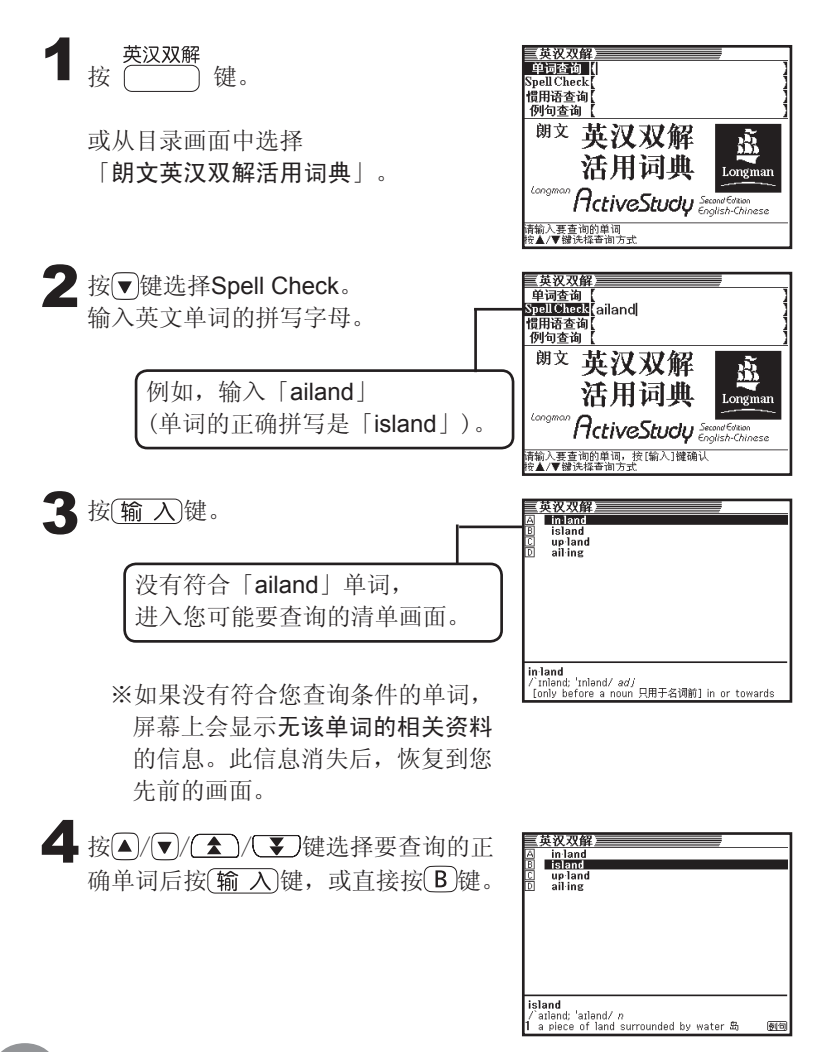

5 进入「island」的解释画面。

※画面上出现 圆形 例句 解释 图标 时,表示可查询该单词的惯用语 和例句解释。▶第26页

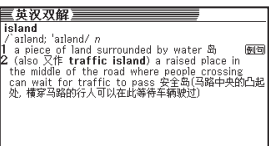

●Spell Check区内最多可输入20个字母。 ●Spell Check区输入的单词中不能输入符号「&」。 ●输入单词时,请省略「-(连字符)」及「(空格)」。 (例:「deep-set」→「deepset」)。

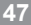

### 惯用语查询

您可以查询某一个单词的惯用语释义。

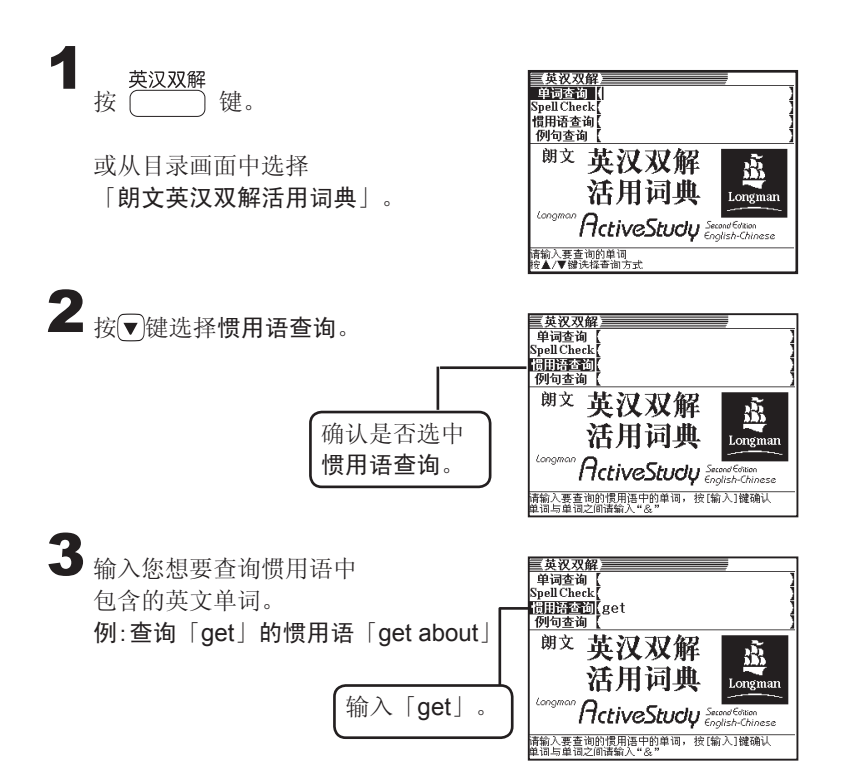

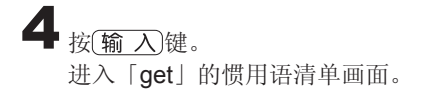

按 $(A)/\sqrt{(2)}$  /  $(3)$ 键选择要查询的惯 用语后按 (输 入)键,或直接按(A)键。

5 进入您所选择的解释画面。

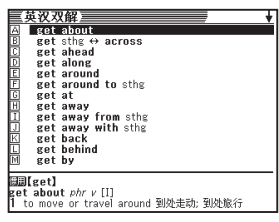

### **重複収入解**<br>h**ighter]**<br>https://www.farker.com/display.industrial<br>alternative of travel around 到处走动.<br>2010/ort ext about much these days.<br>22 (https://www.storage.com/extandled.industrials.industrials.industrials.industrials.i 直视灵

●惯用语查询区内最多可输入20个字母。 ●查询两个英文单词以上的词组时,请输入「&」来连接单词。 ●在查询惯用语时,输入的单词中不能输入问号「?」和星号「\*」。 ●如果符合输入条件的惯用语清单中包含1000个以上的惯用语时,只会显示 前1000个惯用语如果发生这样的情况,请再输入一些已知道的单词以缩小 查询范围。

### 例句查询

您可以查询某一个单词的所有例句用法。

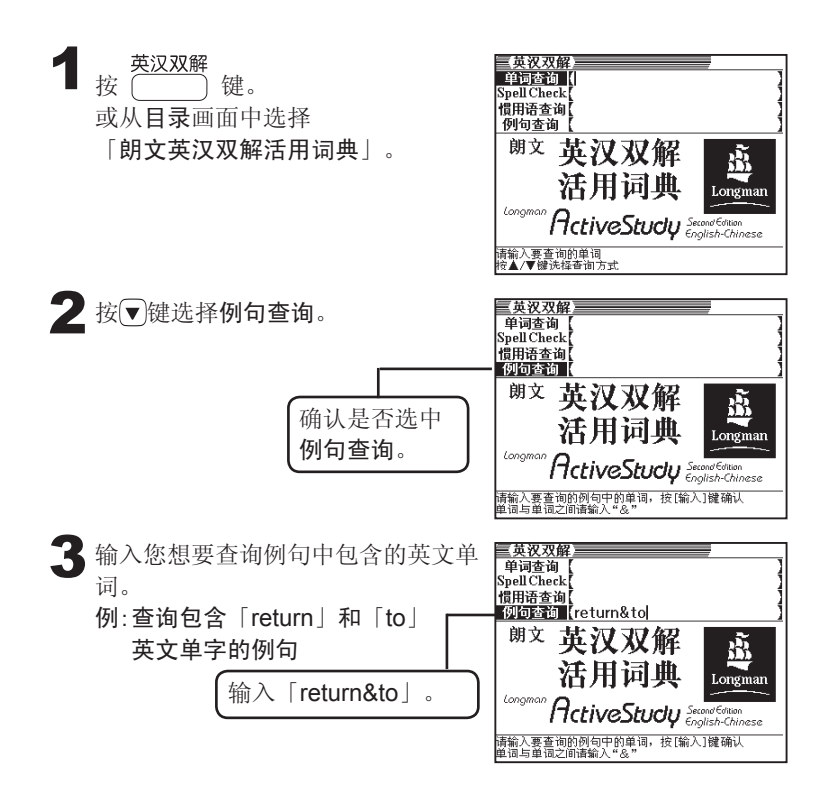

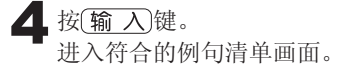

按 $(A)/\sqrt{(2)}$  /  $(3)$  键选择要查询 的例句后按  $\overline{\mathbf{m}}$  入键, 或直接按 $\overline{\mathbf{D}}$ 键。

5 进入您所选择的解释画面。

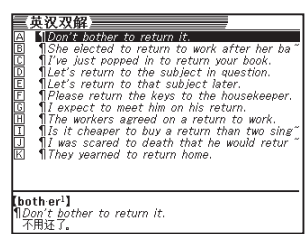

<mark>三英汉双解</mark><br>【ques tion<sup>】</sup>】<br>¶*Let's return to the subject in*<br>让我们回到正在考虑的问题上来。 question

●例句查询区内最多可输入20个字母。 ●查询两个英文单词以上的词组例句时,请输入「&」来连接单词。 ●在查询例句时,输入的单词中不能输入问号「?」和星号「\*」。 ●如果符合输入条件的例句清单中包含1000个以上的例句时,只会显示前 1000个例句。如果发生这样的情况,请再输入一些已知道的单词以缩小查 询范围。

### 查询大学英语词汇

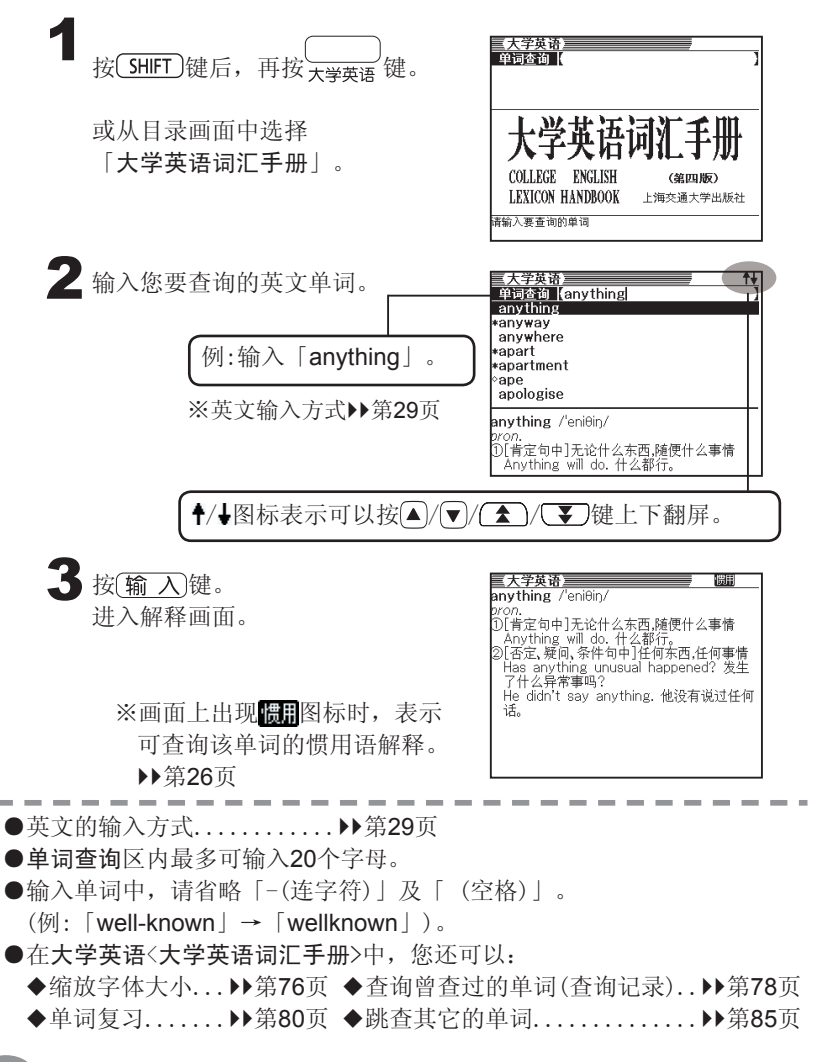

### 模糊查询

不能确定某单词的拼写时,可以使用模糊查询。

#### ■当某个字母不确定时

用「?」代替不确定的拼写字母。 不确定的某个字母。

#### ↓

#### sub■rdi■■te→sub?rdi??te

#### ■当某些字母不确定时

用「\*」代替不确定的拼写字母。 不确定的某些字母。

↓

#### sub■....■te→sub\*te ■大学英语<br>单词查询 | 按(SHIFT)键后按 \\_\_\_\_\_<sup>\_\_\_\_\_</sup>键。 或从目录画面中选择 :学英语词 「大学英语词汇手册」。 COLLEGE ENGLISH **LEXICON HANDBOOK** 计人事查询的单词 2 在不能确定正确拼写的位置上输入 【大学英语】<br>单词公询【ad22tl 问号「?」或星号「\*」。 输入问号「?」 如何输入问号「?」 COLLEGE ENGLISH

按 SHIFT 键后再按 K 键。

如何输入星号「\*」

按 $(F)$ 键后再按 $(F)$ 键。

(第四版)

上海交通大学出版社

(神田版)

上海交通大学出版社

LEXICON HANDBOOK

|输入要查询的单词,按[输入]键确认

大学英语

大学英语

 $\bf{3}$  进入符合查询条件的单词清单画面。

按△/▼键选择键要查询的单词后按  $(\widehat{\mathfrak{m}}\,\,\lambda)$ 键, 或直接按 $(\widehat{A})$ ~ $(\widehat{D})$ 键。

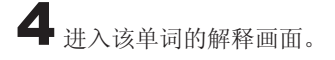

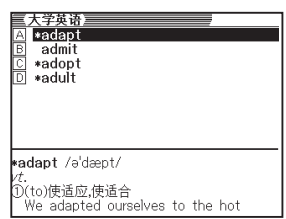

#### 三大学英語<br>admit /ədmit/

。<br>D承认.供认 ル\* vi, w,<br>| You must admit that the task is<br>| difficult 你必须承认这任务是困难的。<br>| 2進许…进入,准许…加入 Only one hundred boys are admitted biny one nanared boys are damitted<br>to the school each year. 每年只允许10<br>0名孩子进入该校。 (to)承认 He admitted to the murder. 他承认杀人

●单词查询区内最多可输入20个字母(包含「?」和「\*」)。

- ●单词查询区内最多可输入19个问号「?」,单词中的第一个字母不能是问 号「?」。
- ●单词中只能输入一个星号「\*」。
- ●输入的单词中不能同时输入问号「?」和星号「\*」。
- ●如果符合输入条件的单词清单中包含1000个以上的单词时,只会显示前 1000个单词。如果发生这样的情况,请再输入一些已知道的字母以缩小查 询范围。
- ●如果您只知道单词的前几个字母,可先输入已知道的字母,再从清单画面 中选取单词。

### 查询中文单词的英文释义

在汉英辞典<汉英大辞典>中,您可以查询到中文单词的英文释义。

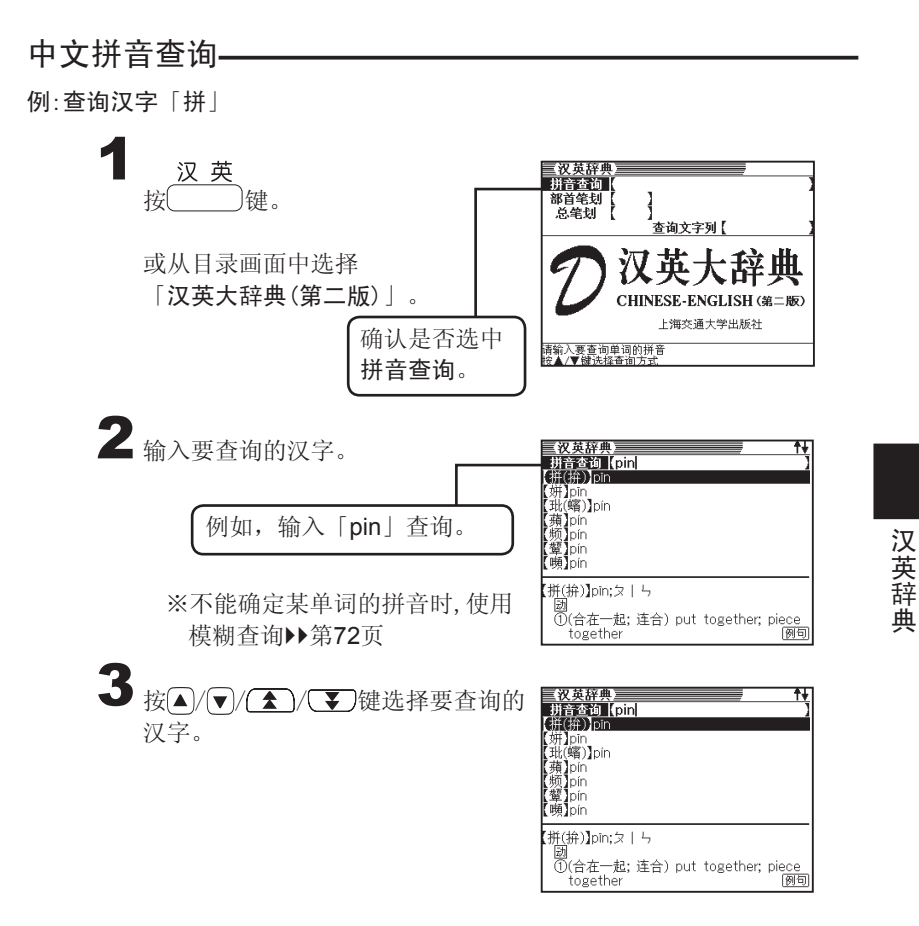

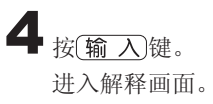

(U)合在一起; 连合) put together; piece<br>
②(不順一切地干; 話出去) be ready to<br>
③(不順一切地干; 話出去) be ready to<br>
etc.); go all out in work<br>
③(拼写) spell<br>
④<br>
④(拼写) spell<br>
→ ※画面上出现 圆刷/ 例句/解释图标 时,表示可查询该汉字的惯用语 和例句解释。▶第26页

<mark>- 汉英辞典 ——</mark><br>(拼(拚) ]pīn;ヌ丨ㄣ

元#74PII,メ」っ<br>圖<br>①(合在一起; 连合) put together; pie<u>ce</u>

惯用

例句 阿甸

●中文的拼音输入法................▶▶第30页 ●拼音查询区内最多可输入28个字母。 ●在汉英辞典<汉英大辞典>中,您还可以: ◆模糊查询......................▶▶第72页 ◆缩放字体大小.................▶第76页 ◆查询曾查过的单词(查询记录)...第78页 ◆单词复习............................▶第80页 ◆跳杳其它的单词.................▶第85页

部首笔划+总笔划查询

例:查询汉字「姬」。

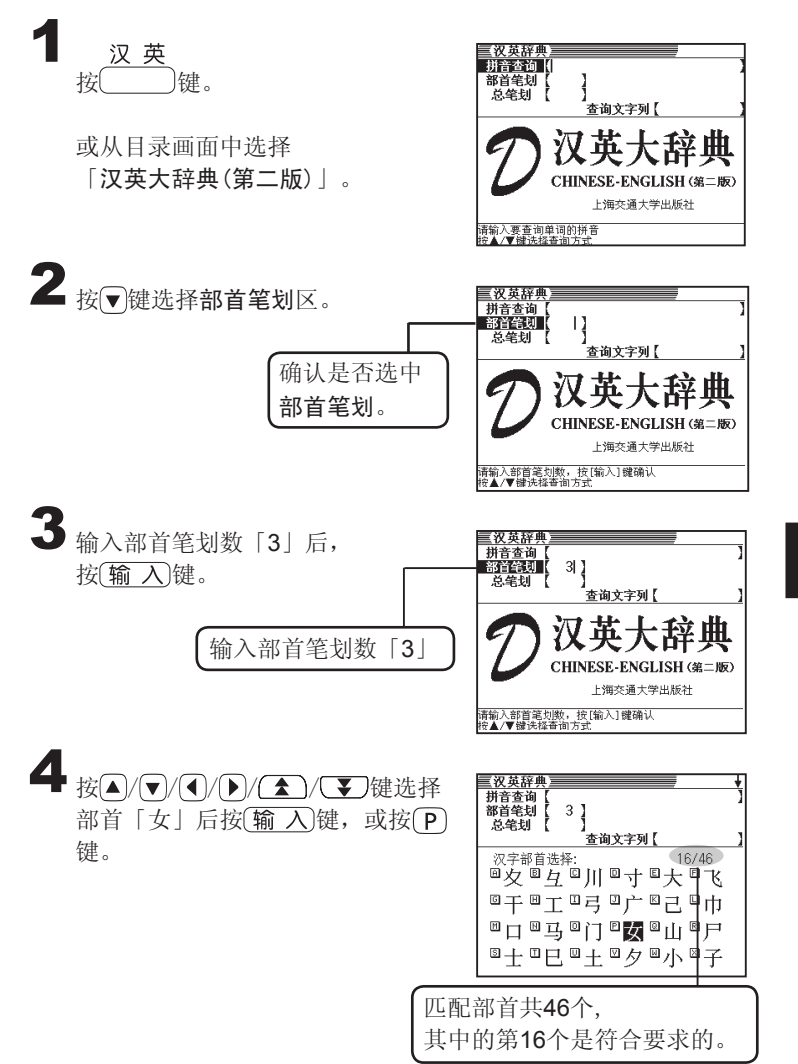

汉英辞典

汉英辞典

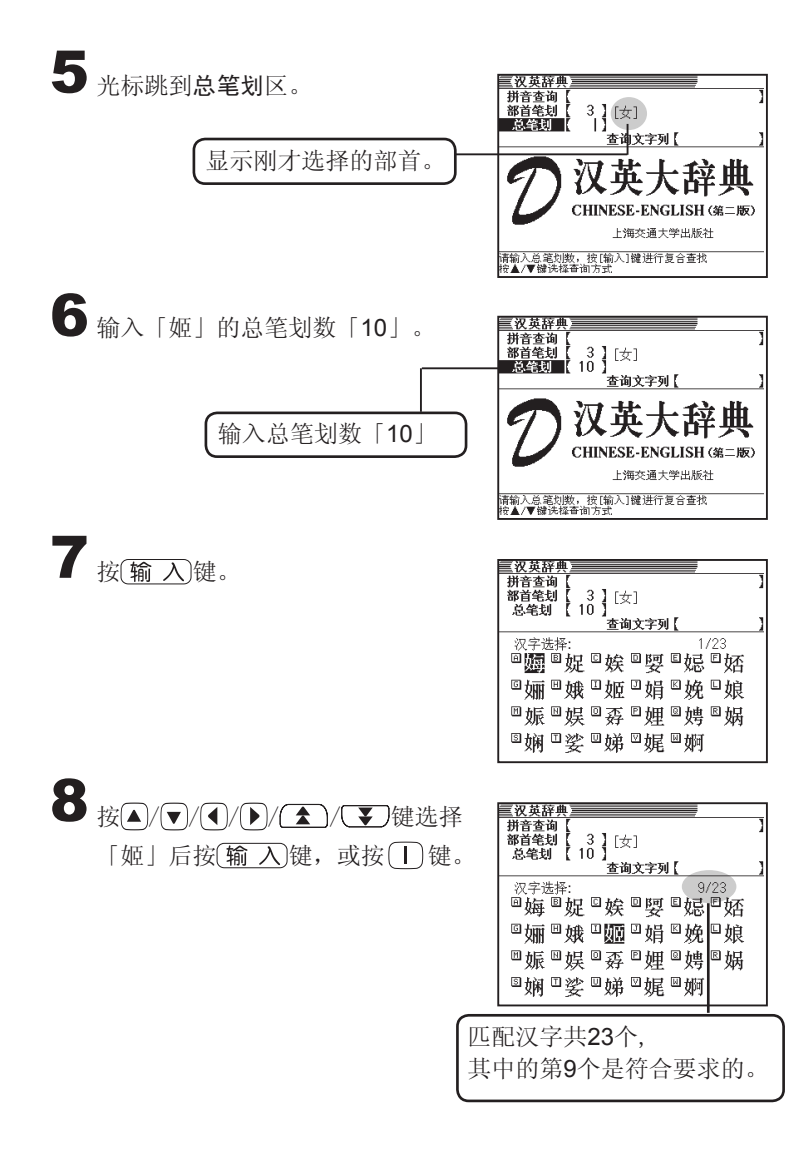

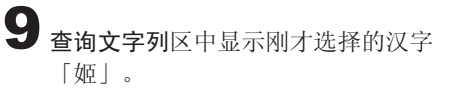

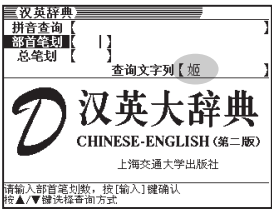

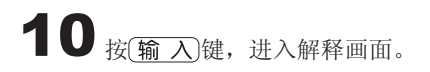

※画面上出现 圆刷 / 例句 /解释 图标 时表示可查询该单词的惯用语和 例句解释。▶第26页

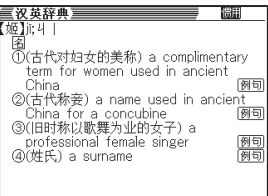

汉英辞典 汉英辞典

部首笔划区内可输入笔划1~17划。

- 总笔划数区内可输入笔划1~36划。
- 查询文字列区内最多可输入4个汉字。
- 汉字的部首依词典的不同会有差异。
- 汉字的笔划数因写法不同也会有差异。

# 查询IELTS核心词汇

雅思核心词汇<雅思核心词汇解析>可帮助您灵活运用IELTS考试必备的词汇。

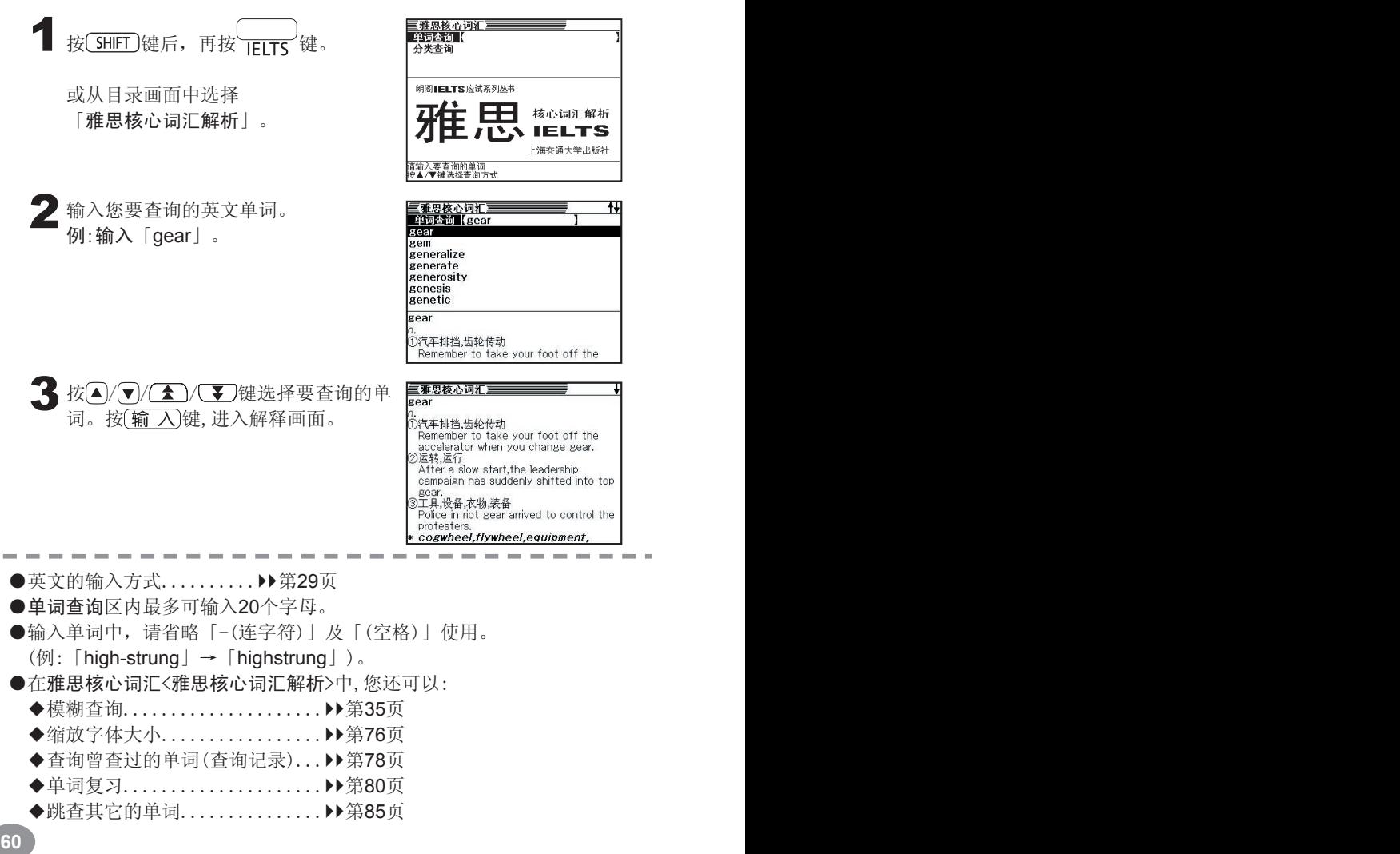

# 分类查询

分类查询功能可让您以更易于学习的分类方式来灵活运用IELTS词汇。

例:查询各类学校的英文词汇。

 $3$ 按输入键。

按 SHIFT 键后, 再按 FLITS 键。

或从目录画面中选择「雅思核心词汇解析」。

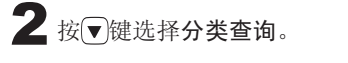

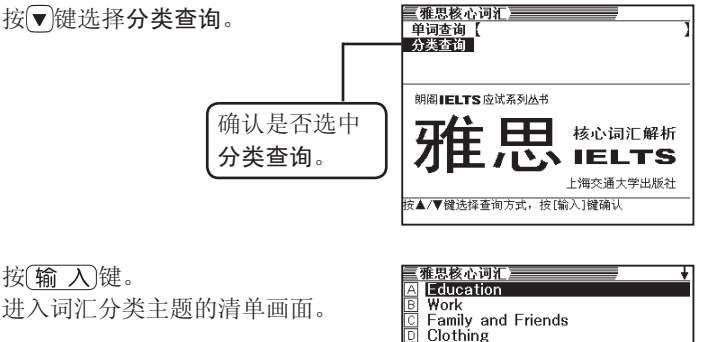

Tourism  $\overline{E}$ Ē Food Housing<br>商业住房及公共设施

> Films Sports Animals

Transportation TV

G

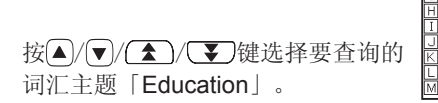

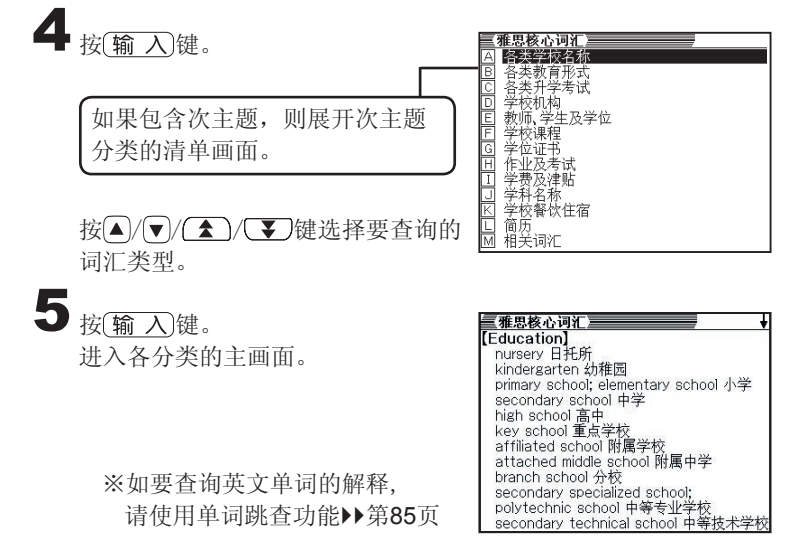

### 查询英文单词的商业用法

在商业英语词典<朗文双解商业英语词典>中,您可以查询并学习英文商业词汇 和释义。

■ 商业英语<br>■ 按 管 面业英语词具 单词查询 | 惯用语查询 朗文 英汉双解 鸁 或从目录画面中选择 「朗文双解商业英语词典」。 商业英语词典 Longman English-Chinese Dictionary of **Business English** (最) 上海译文出版社 清输入要查询的单词<br>控▲/▼键法格查询方 2 输入您要查询的英文商业单词。 (商业英语词典) 单词查询 (invoice 例:查询「invoice」。 *invoice* invoice clerk invoice price invoice typist invoicing department 按▲/▼/ < / \* / < / す/ 键选择要查询的单 involuntary absentee involuntary investment 词。 invoice ACCTS. & COM.【会、商】<br>)to prepare an invoice. 开发男 Ito prepare an invoice 3 按 输入键。 国商业英语词典》 関 → invoice 进入解释画面。 ACCTS. & COM. 【会,商】 noolid, a com. 【云, m】<br>(1) to prepare an invoice. 开发票<br>*Orders waiting to be invoiced,* waiting to have invoices prepared for<br>them. 订货待开发票。Syn.U.S.A.〈同〉(美) to bill. ※画面上出现 调用图标时,表示可查询 (2) to send (a customer) an invoice, charging the amount to his account charging the amount to his account<br>if he is an account customer, on<br>demanding payment if he is not. 开<br><u>票(给某人)指如果顾客是个记帐客户的</u>; 该单词的惯用语解释。▶第26页 ●英文的输入方式...............▶第29页 ●单词查询区最多可输入20个字母。 ●输入单词中,请省略「-(连字符)」、「(空格)」、「/」、「.」。 (例:「add-lister」→「addlister」、「a/or」→「aor」)。 ●输入有「&」的词条时,以「and」代之输入。 ●在商业英语词典<朗文双解商业英语词典>中,您还可以: ◆模糊查询.........................▶第35页 ◆缩放字体大小..▶▶第76页 ◆查询曾查过的单词(查询记录).. ▶▶第78页 ◆单词复习...... ▶▶第80页 ◆跳杳其它的单词................ ▶第85页

商业英语词典

商业英语词

典

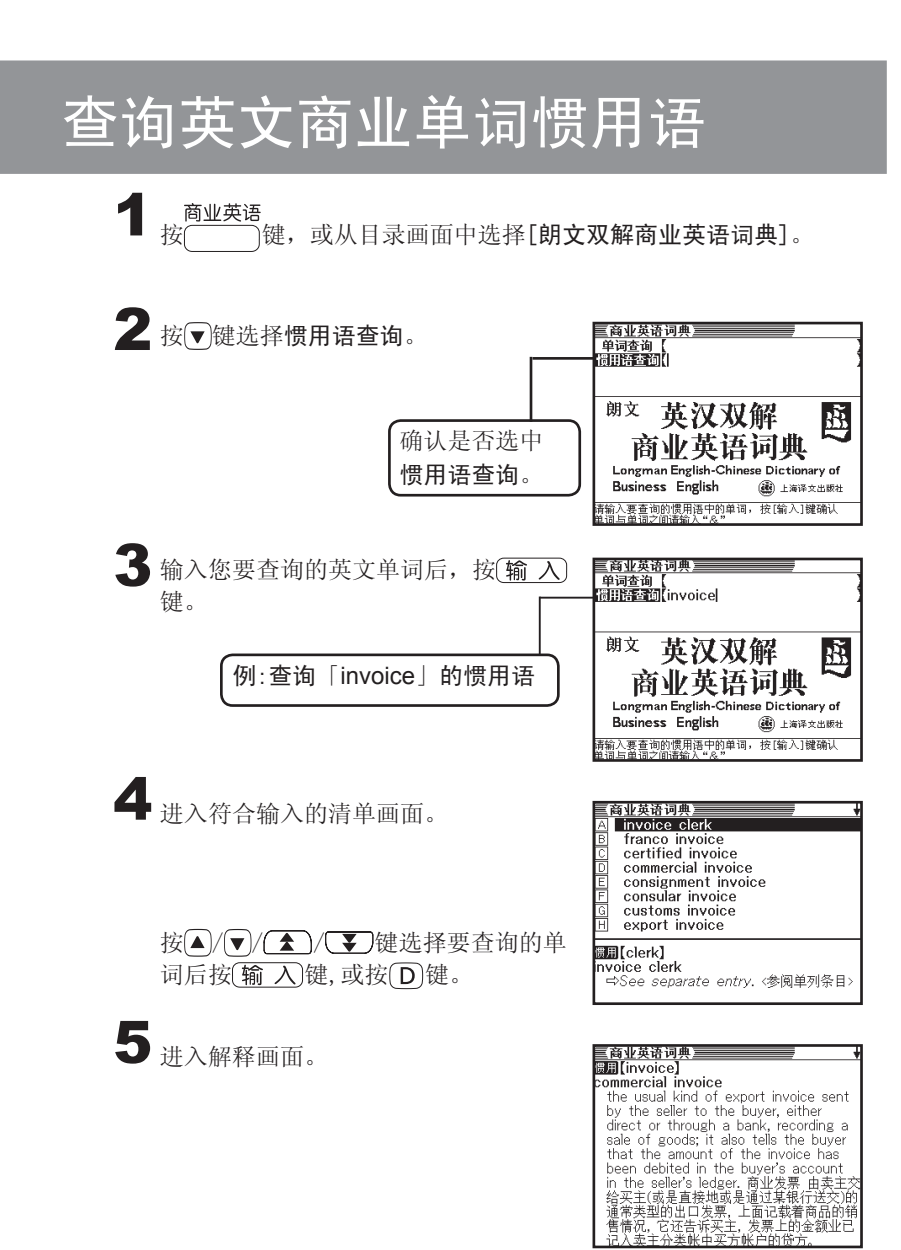

# 查询TOEFL词汇

在TOEFL高分词汇中,可帮助您灵活运用TOEFL考试必备的词汇。

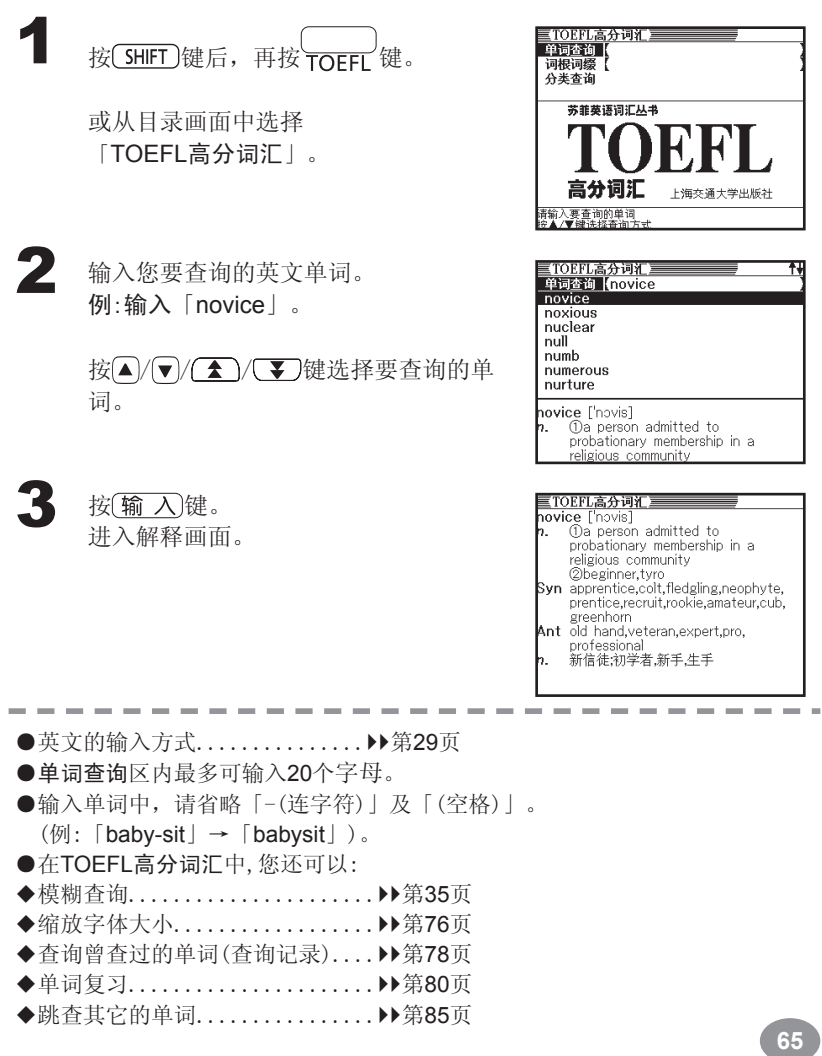

T O E F Lこうしょう こうしょう こうしょう しょうこう しょうこう しょうこう しょうこう しょうこう しょうこう しょうこう しょうこう しょうこうしょう

### 查询词根词缀

TOEFL高分词汇查询词根词缀的功能,可让您在记忆单词时有整体的把握,进 行对比记忆、联想记忆。

按 SHIFT 键后, 按 TOEFL 键。 或从目录画面中选择[TOEFL高分词汇]。 2 按▼键选择词根词缀。 ■ TOEFL高分词汇 ■<br>単词查询【<br>词根词缀】<br>分类查询 苏菲英语词汇丛书 确认是否选中 词根词缀。 高分词汇 上海交通大学出版社 清输入要查询的单词<br>"怎么?"  $\mathbf 3$  输入您要查询的英文词根或词缀。 例:输入「gen」。  $g_{0}$ gest glaci grad grain graph gen to give birth, beget benign congenial  $\clubsuit$  按输入键。 ≣TOEFL高分词汇三 gen <sub>sen</sub><br>:o give birth, beget 进入解释画面。 benign congenial congenital degenerate engender eugenic generic genesis ※如要查询英文单词的解释, genetic genital genius 请使用单词跳查功能▶第85页

# 分类查询

TOEFL高分词汇的分类查询功能,可让您以更易于学习的分类方式灵活运用 TOEFL词汇。

按 SHIFT 键后, 按 TOEFL 键。 或从目录画面中选择[TOEFL高分词汇]。 2 按▼ 键选择分类查询, TOEFL高分词汇目 单词查询<br>单词查询<br>**词根词**缀 按(输入)键。 苏菲英语词汇丛书 确认是否选中 分类查询。 高分词汇 上海交通大学出版社 ※▲/▼键选择查询方式,按[输入]键确认  $\bf{3}$  进入词汇分类主题的清单画面。 【IOEFL高分词汇】<br>图 经济 <u> 제주 이 미니 이 지구</u> 政治 军法宗学<br>法律教科<br>仁格、情绪、状态<br>其它 按 /  $\sqrt{}$  /  $\sqrt{}$  /  $\sqrt{}$  / 键选择要查询的主 题后按 $\left(\frac{2}{3} \frac{1}{2} \right)$ 健,或按 $\left(\frac{1}{2} \right) \sim \left(\frac{1}{2} \right)$ 键。 4 进入主题中包含的词汇画面。 [经济]<br>amortize appropriate bazaar bequest deed emolument estate honorarium

※如要查询英文单词的解释, 请使用单词跳杳功能▶第85页

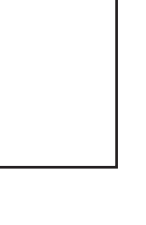

indemnification installment inventory invoice

T O E F L

こうしょう こうしょう こうしょう しょうこう しょうこう しょうこう しょうこう しょうこう しょうこう しょうこう しょうこう しょうこうしょう

### 查询中文单词的释义

在汉语词典<现代汉语大词典>中,您可以查询中文单词的中文释义。

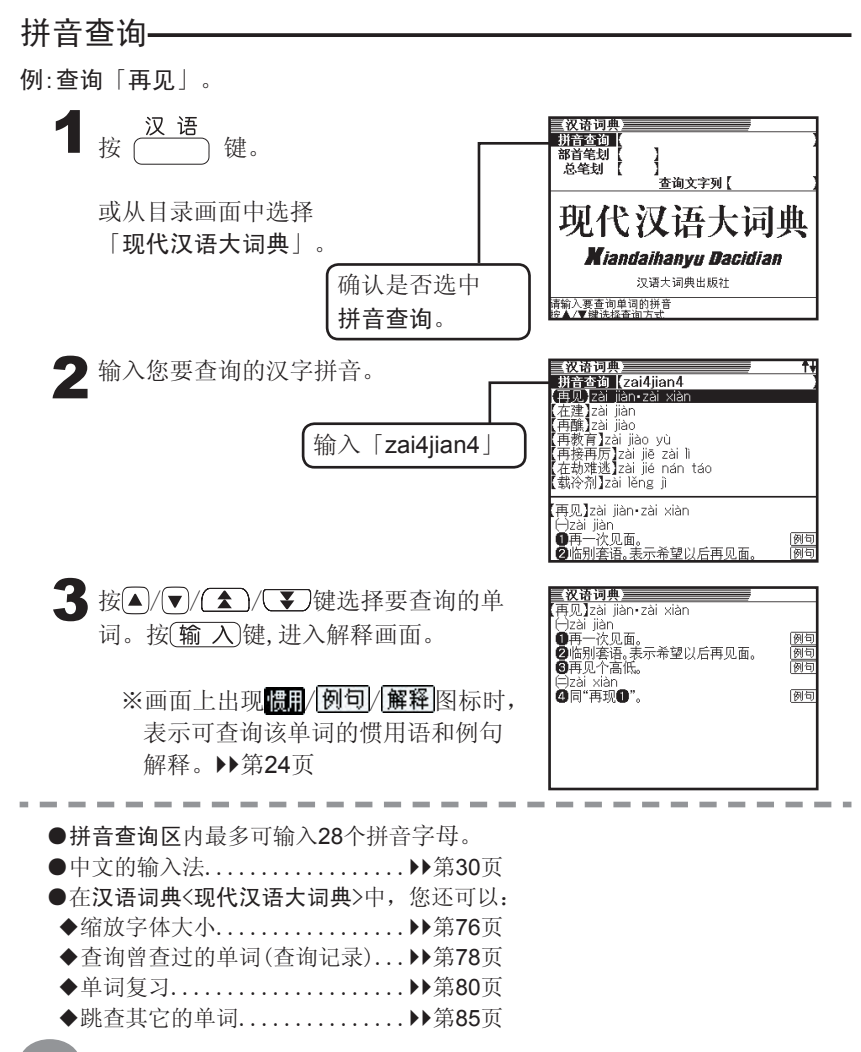

部首笔划+总笔划查询

例:查询汉字「核」。

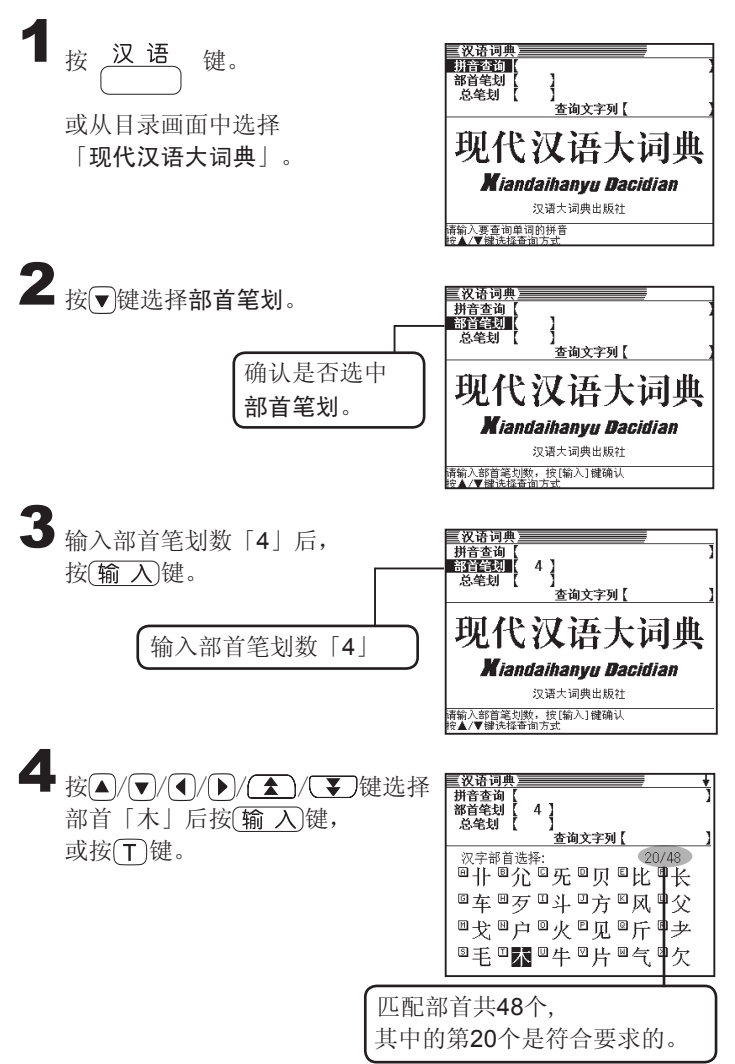

汉语词典 汉语词典

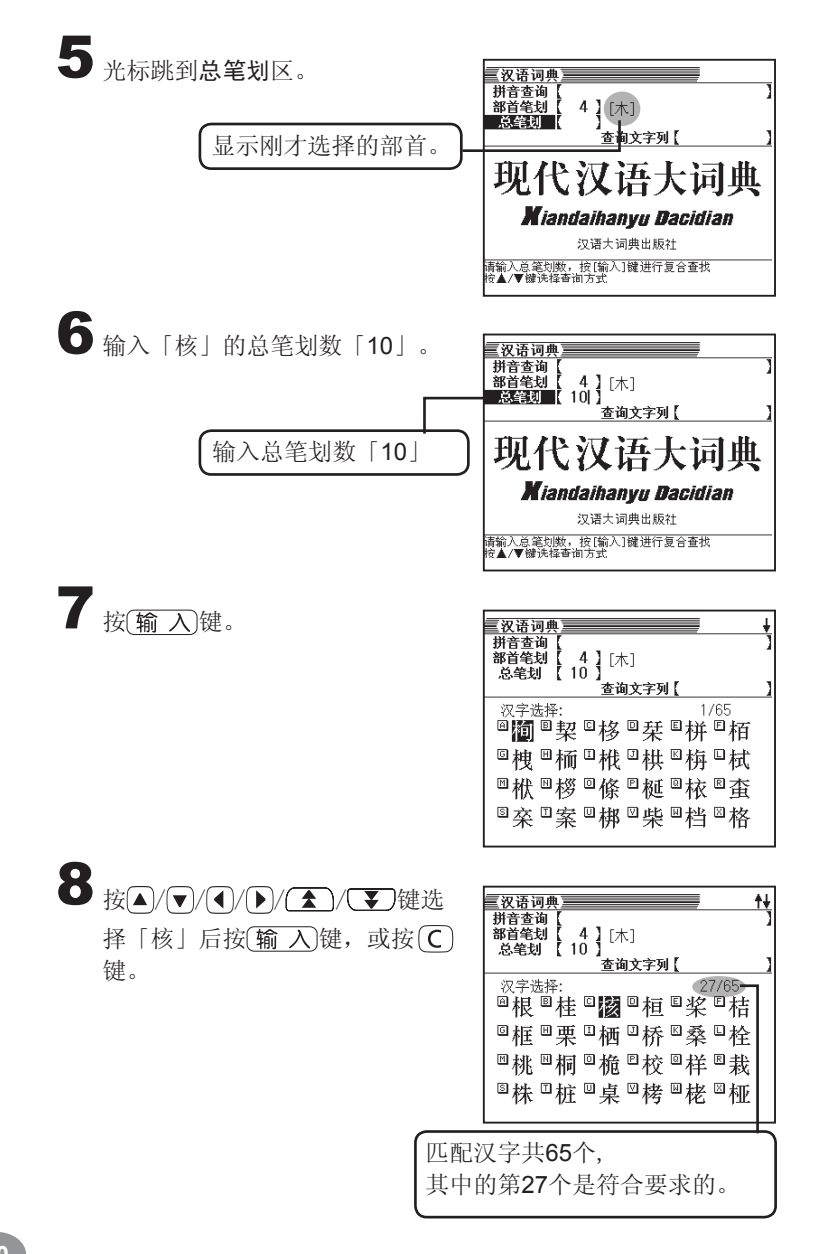
$\bigcirc$  查询文字列区中显示刚才选择的汉 字「核」。

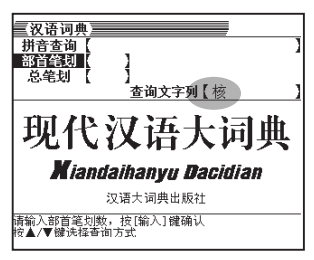

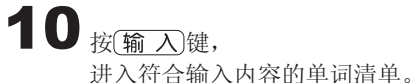

按 $(A)/\sqrt{2}$  /  $\sqrt{2}$  键选择要查询 的单词后按 (输入)键。

11 进入解释画面。

※画面上出现惯用/例句/解释图 标时,表示可查询该单词的惯 用语和例句解释。▶第26页

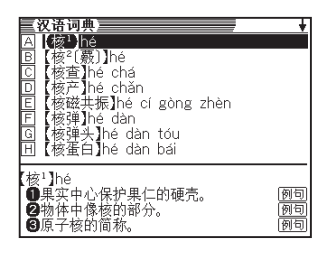

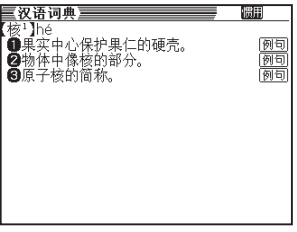

●部首笔划区内可输入笔划1~17划。 总笔划数区内可输入笔划1~36划。 查询文字列区内最多可输入4个汉字。 汉字的部首依词典的不同会有差异。 汉字的笔划数因写法不同也会有差异。 汉语词 汉语词典 亜

# 模糊查询

不能确定某单词的拼音时,可以使用模糊查询。

# ■当某个字母不确定时

用「?」代替不确定的拼音字母。 不确定的某个字母。

↓

↓

# za■b■n→za?b?n

### ■当某些字母不确定时

用「\*」代替不确定的拼音字母。 不确定的某些字母。

> 如何输入星号「\*」 按 $(SHIFT)$ 键后再按 $(\hat{\mathsf{L}})$ 键。

### za■....■n→za\*n

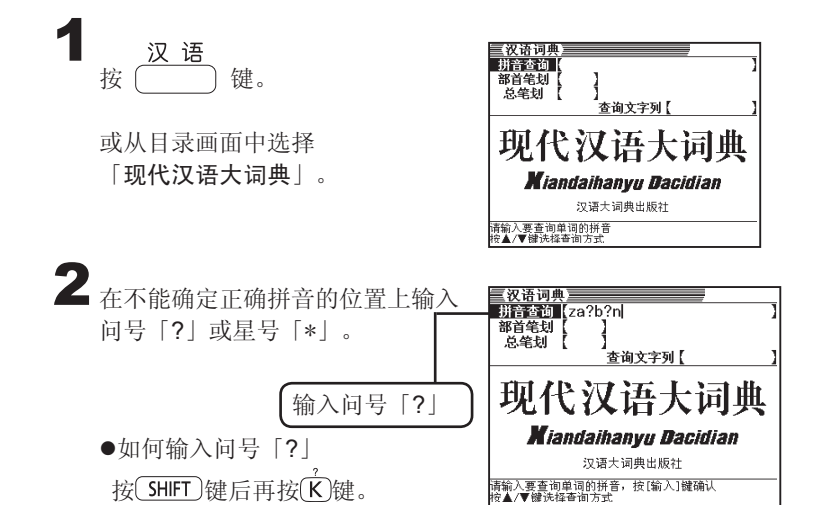

 $3$ 按输入键, 进入符合输入条件的单词清单。

> 按 /  $\sqrt{\bullet}$  /  $\sqrt{\bullet}$  / 键选择要查询 的单词后按 (输入)键,或直接按<br/>(A) 键。

4 进入该单词的解释画面。

汉语词典<br>【再版】zài bǎn 回【早班】zǎo bān<br>①【皂班】zào bān 【再版】Zài bǎn<br>也叫重版。图书从第二版起的各个版次<br>也指从第一版第二次印刷起的各个印?<br>⇔版次,⇔印次 有时 ·印次 参见<br>- 阿司

再版】zài bǎn .再版7231 Dan<br>也叫重版。图书从第二版起的各个版次。有时<br>也指从第一版第二次印刷起的各个印次。参见<br>| 10回次

※画面上出现 - 四 / 例句/解释图 标时,表示可查询该单词的惯用

语和例句解释。▶第26页

●拼音查询区内最多可输入28个字母(包含「?」和「\*」)。

- ●拼音查询区内最多可输入27个问号「?」,单词中的第一个字母不能是问 号「?」。
- ●单词中只能输入一个星号「\*」。
- ●输入的单词中不能同时输入问号「?」和星号「\*」。
- ●如果符合输入条件的单词清单中包含1000个以上的单词时,只会显示前 1000个单词。如果发生这样的情况,请再输入一些已知道的字母以缩小查 询范围。
- ●如果只知道单词的前几个字母,可先输入已知道的字母,再从清单画面中 选取单词并查询其解释。

汉语词 汉语词典 亜

# 多词典查询

在多词典查询模式中,输入某一英语或中文单词时,可以将不同词典中的相关 单词同时检索出来。

通过英语查询、拼音查询方式可查询到以下的词典:

●英语查询 英英辞典/英语联想词典/英汉双解词典/大学英语/雅思核心词汇/ TOEFL高分词汇/商业英语词典

●拼音查询

汉英辞典/汉语词典

※单词输入的限制事项等,请参考各词典模式的相关说明。

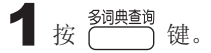

或从目录画面中选择 「多词典查询」

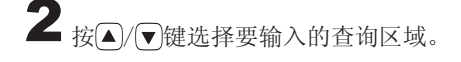

输入英文,请选择「英语查询」 输入中文,请选择「拼音查询」

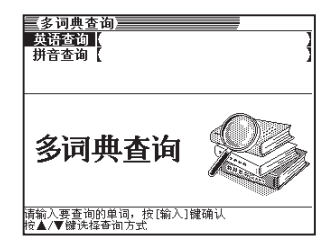

●无法输入「?」、「\*」、「&」进行查询。

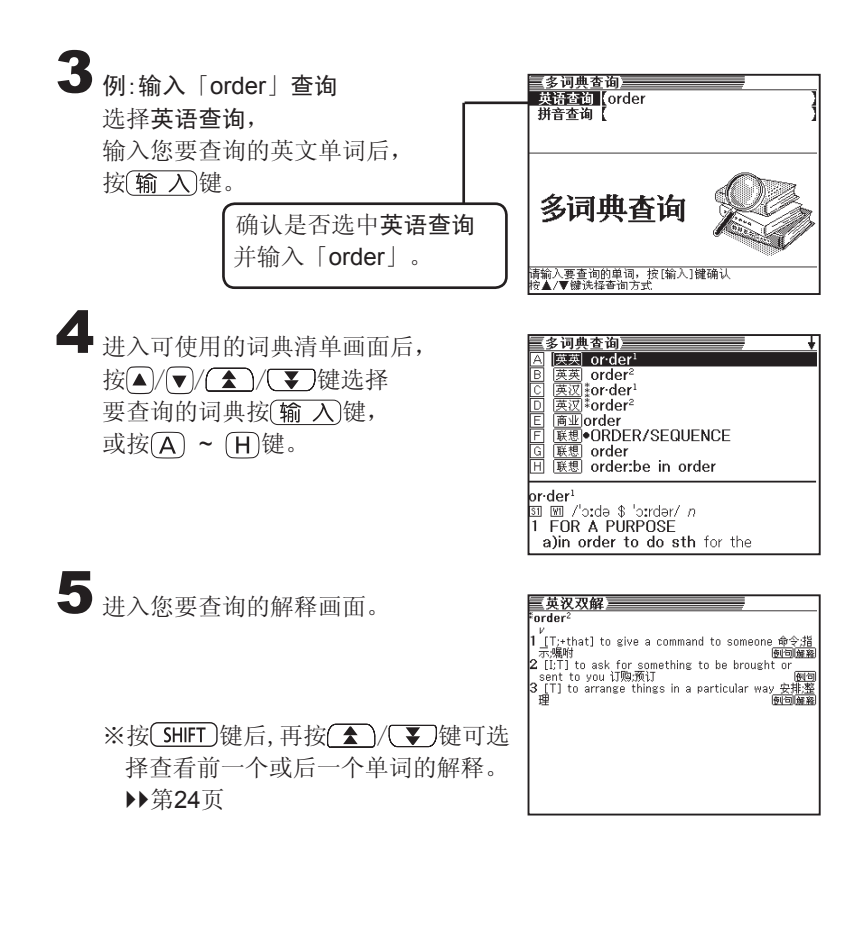

●输入有「&」的词条时,以「and」代之输入。 ●如果符合输入条件的单词清单中包含1000个以上的单词时,只会显示前 1000个单词。如果发生这样的情况,请再输入一些已知道的字母以缩小查 询范围。

多词典查询 多词典查询

# 缩放字体大小

当屏幕显示解释画面或单词清单画面时,您可以根据需求按(字体脑)键改变屏幕 上的字体大小。

#### ■解释画面的字体缩放

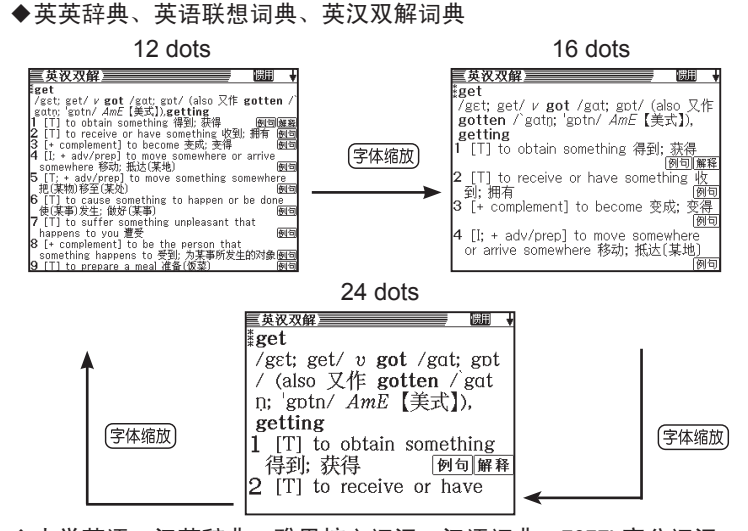

◆大学英语、汉英辞典、雅思核心词汇、汉语词典、TOEFL高分词汇、 商业英语词典

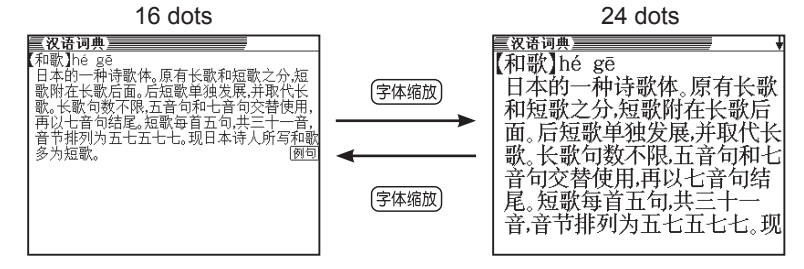

**76 77**

#### ■清单画面的字体缩放

屏幕显示单词清单画面时,英英辞典、英语联想词典、英汉双解词典可改变屏 幕上的字体大小。

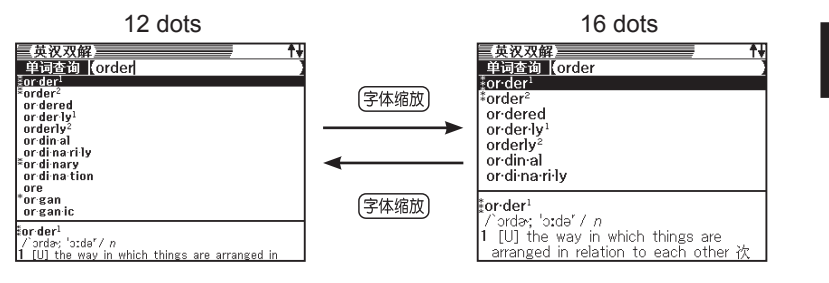

其它查询功能 其它查询功能

# 查询曾查过的单词(查询记录)

本机器自动保存查询过的单词。 最多可记录1000个在所有辞典模式中查询过的单词。 当想再次确认先前所查询过的单词时,可直接从查询记录中选取进行。 若超过1000个查询记录,将依序由最先保存的单词开始进行删除。

●按 <sup>(查询记录</sup>)键即可查看当「当前词典」曾经查询过的单词及其解释。

按 [ SHIFT ]后再按(<sup>查询记录</sup>), 即可查看「所有词典」曾经查询过的单词及其解 释。

### 当前词典中的单词查询记录

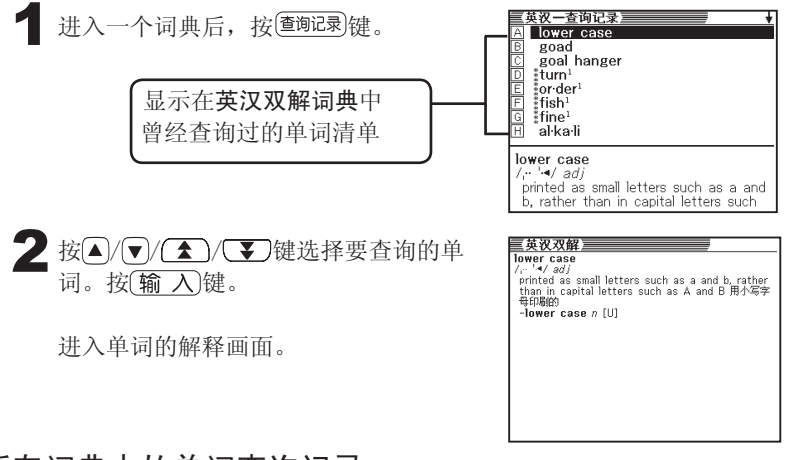

# 所有词典中的单词查询记录

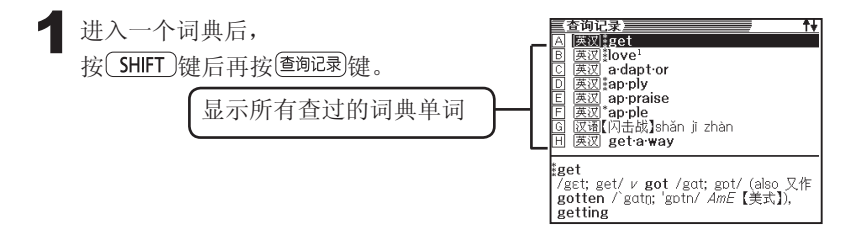

**78 79**

 $2$  按 $(A)(\bullet)(\bullet)$ ( $\bullet$ )键选择要查询的单词后 按  $\overline{\mathbf{m}}$  入 键, 或直接按  $(\overline{\mathsf{A}}) \sim (\overline{\mathsf{H}})$ 键进入该单 词的解释画面。

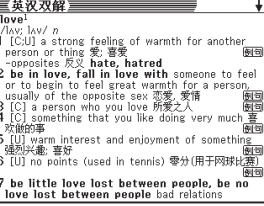

## 删除查询记录中的单词

■删除一项曾经查询过的单词记录

2 按 删除 键。

■ 按 △ / ▼ 键移动「●」到「删除选中资料」 后, 按[输入]键。

删除查询记录 ○不刪降 )~™<sub>™</sub>\*<br>●删除造前词典资料<br>○删除当前词典资料<br>○删除全部资料<br>─────选择后按[输入]键确认

屏幕出现「正在删除」信息, 进行删除动作。

■删除所有词典或当前词典曾经查询过的全部单词记录

按 <sup>(查询记录</sup>)键进入查询记录的画面后, 按(删除)键。

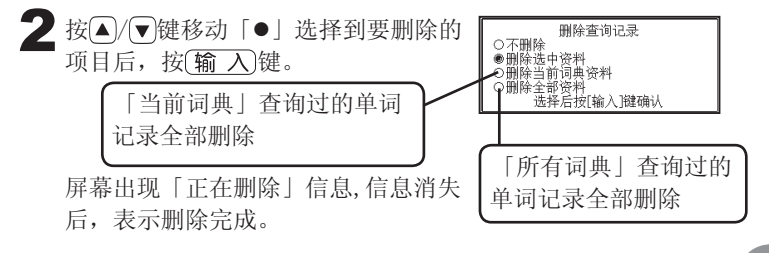

报 按 (查询记录)键进入查询记录的画面后, 按△/ √ 键选择要删除的单词。

# 单词复习

当您在查询时,可以将您想要的重要单词、惯用语和例句保存在本机器的单 词复习中,方便日后的浏览与学习。

依语言分类后,再进入单词、惯用、例句三个项目分别保存,

最多可保存1500笔资料。

●英语单词、惯用、例句

(英英辞典/英语联想词典/英汉双解/大学英语/雅思核心词汇/TOEFL高分词 汇/商业英语词典)

汉语单词、惯用、例句

(汉英辞典/汉语词典)

#### 保存至单词/惯用/例句

在您想要保存的单词、惯用或例句解释画面下

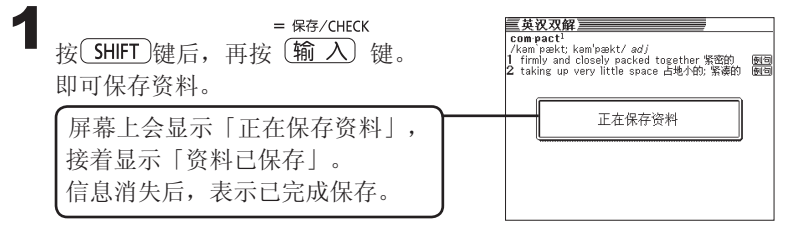

查询所保存的单词/惯用/例句

北按单词复习键。

 $2$  按  $\sqrt{2}$  或 $\sqrt{2}$  键, 移动「 $\bullet$ 」选择要查询的语 言后, 按(输入)键。

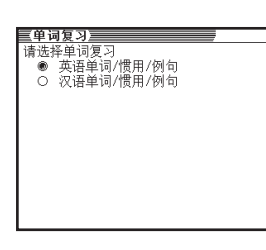

**The Microsoft Market Web State**<br>
<u>コロ英羽</u> Island<br>
コロ英羽 Island<br>
コロ英羽 Island<br>
コロ英羽 Island<br>
コロ英羽 Island<br>
コロ英羽 Island<br>
コロ英羽 Island<br>
コロ英羽 Island<br>
コロ英羽 Island<br>
コロ英羽 Island<br>
コロ英羽 Island

good bye

□英汉 treach<sup>1</sup>

例句

其它查询功能 其它查询功能

 $\bf{3}$  按 $\widehat{\bf{q}}$  / 威 $\widehat{\bf{p}}$  键选择要查询的单词/惯用/例句 项目。

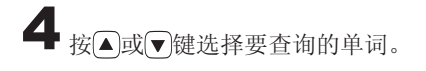

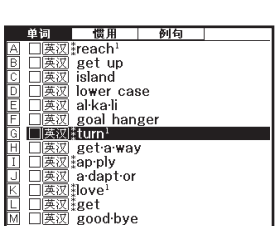

 $\overline{\bm{5}}$  按 $\frac{(\widehat{\bm{m}}\; \lambda)}{\{\widehat{\bm{m}}\; \lambda\} }$  建入该单词的解释画面。

※设置单词复习排序法▶▶第93页

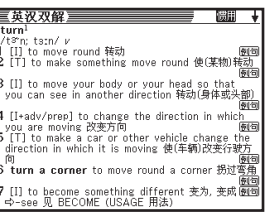

# 在单词/惯用/例句加上checkmark标记

您可以将已熟记的单词/惯用/例句前加上check mark标记。 您也可以依据已加check mark的标记重新排列单词/惯用/例句。▶第93页

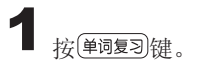

- $2$  按 N 或  $\overline{\mathrm{p}}$ 键, 移动「 $\bullet$ 」选择要查询的语 言后, 按 输 入键。
- $\bf{3}$  按 $\overline{\rm Q}$ 或 $\overline{\rm D}$ 键选择要查询的单词/惯用/例句 项目。
- 4 按△或▼键选择要查询的单词/惯用/例 句。

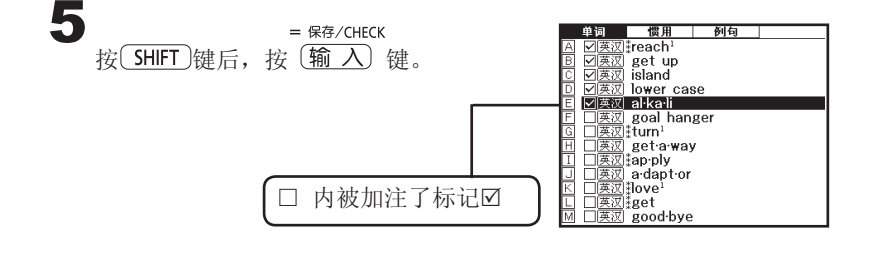

※删除标记"区"时, 选择要删除标记的单词/例句/惯用。 = 保存/CHECK 按 $(\overline{\text{SHIFT}})$ 键后, 按 $(\overline{\text{m }\lambda})$  键删除标记" $\varnothing$ "。

### 删除已保存的单词/惯用/例句

删除单项的单词/惯用/例句

报单词复习键。

- $2_{\frac{k}{k}(\textbf{k})}$ 或 $\textbf{p}$ 键, 移动「●」选择要查询的语言 后, 按(输入)键。
- $\bf{3}$  按 $\cap$ 或 $\cap$ 键选择要查询的单词/惯用/例句项 目。
- $\clubsuit_{\dot{g}(\blacktriangleleft) \vec{g}(\blacktriangledown)$ 键选择要删除的单词/惯用/例句 后, 按(删除)键。

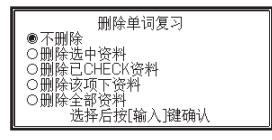

 $\overline{\bm{5}}$  按 $\left(\text{a}\right)$ 威 $\left(\text{b}\right)$  穆动  $\left[\text{b}\right]$  到  $\left[\text{m}$ 除选中资 料」后, 按 输入键。

屏幕出现「正在删除」信息,信息消失后, 表示删除完成。

#### ■删除多项的单词/惯用/例句

您可以一次删除「有标记""的单词/惯用/例句」或「该项目下的单词/惯 用语/例句」或「所有的单词/惯用/例句」。

按单词复习键。  $\displaystyle{\mathbf{2}}_{\text{ g}(\blacksquare\text{g})\text{ g}}$ (\*)键,移动「●」选择要查询的语言 后, 按(输入)键。

 $\bf{3}$  按 ( )或 ) 键选择要查询的单词/惯用/例句项 目。

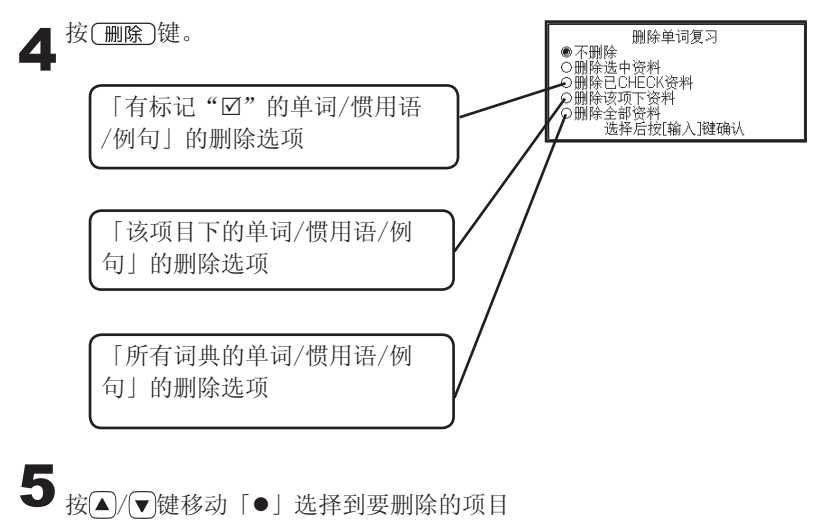

后,按(输 入)键。

屏幕出现「正在删除」信息,信息消失后, 表示删除完成。

其它查询功能

其它查询功

쑕

# 跳查其它单词

在已获得的查询结果中,即使遇到生词也可以通过简单的操作方式,多次在相应 词典中查看该生词的解释、例句等。

※在解释画面中,出现 之表示该单词可直接跳查至当前词典的释义。

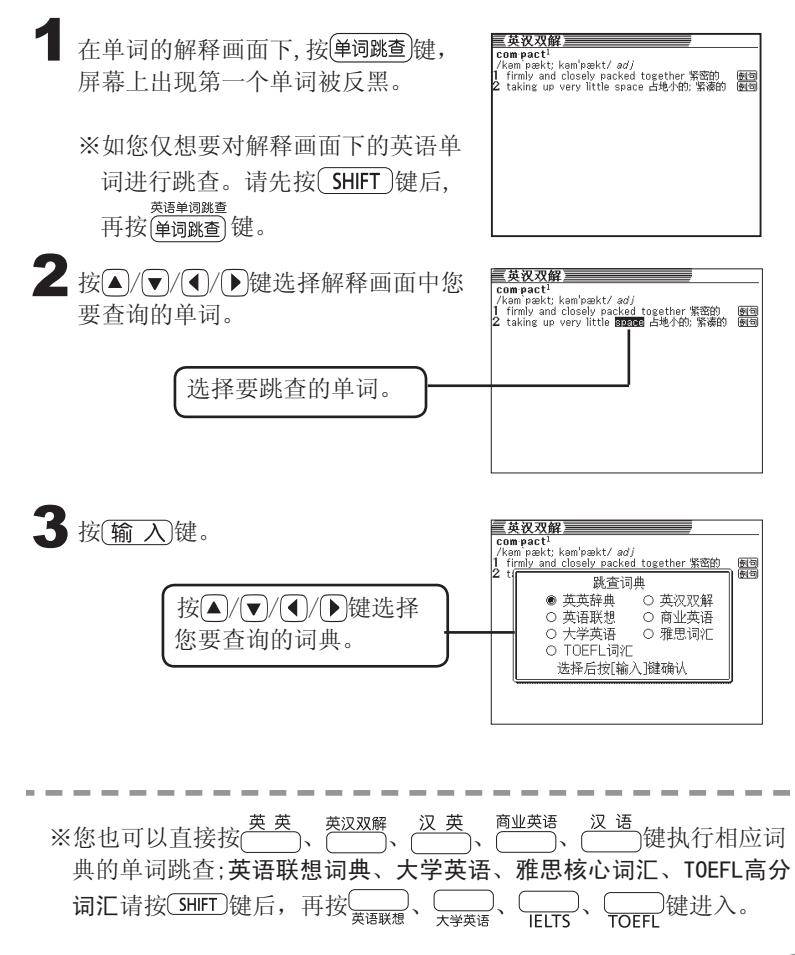

# $4$ 按 $(\frac{\omega}{4})$ 键。

当「正在跳查」信息消失后,进入符 合查询条件的单词清单。

按△/ √ 键选择您要查询的单词。

5 按 <u>输入</u>键。<br>5 屏幕上进入单词解释画面。

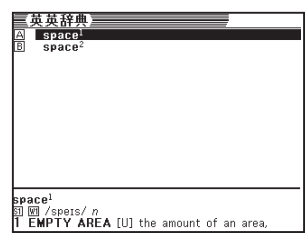

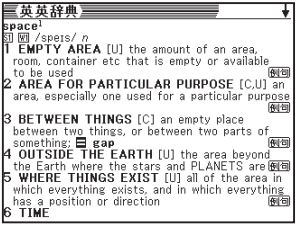

●连续跳查的次数最多10次。

●当您已选择跳查单词时,无法进行字体大小缩放(▶第76页)与翻页(▼)或 是(▲)功能。如要进行字体大小缩放与翻页功能,请按 us )键取消单词反 黑状态。

●根据反黑标示的单词语种的不同可跳查的词典模式也会不同。

《中文单词的跳查》

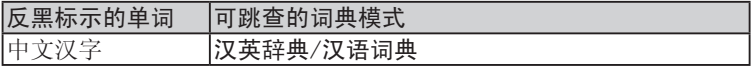

《英文单词的跳查》

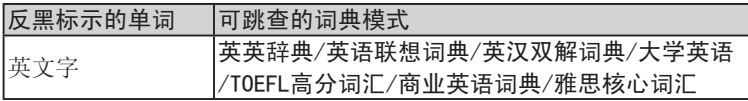

# 使用计算器

本电子辞典内建的计算器为12位数显示,可进行基本四则运算(加、减、乘、除 运算)、常数运算、记忆运算。

## 计算器的按键配置:

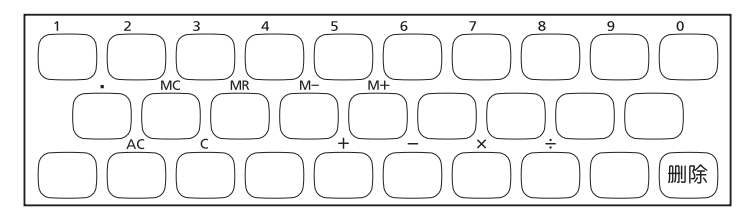

按 $\left(\frac{1}{\text{SHIFT}}\right)$ 键后, 按 计算器 键, 进入计算器的画面。

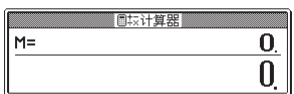

2 如果您要停止使用计算器, 按 退出 )键。

**87**

计算功能

计算功能

基本四则运算

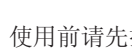

1 使用前请先按 oc ac et 并算器归零。

 $\sum$ 输入要计算的数字,并按  $\bigcirc$ 、  $\bigcirc$ 、  $\bigcirc$ 、  $\bigcirc$  键执行四则运算。输 入完毕后按 ] 键, 即可获得运算结果。

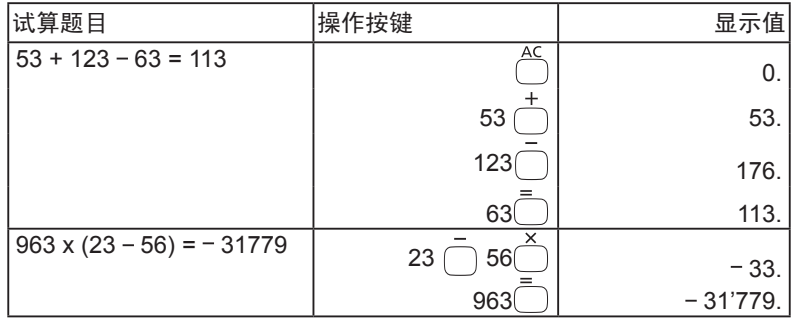

常数运算

1 输入数字,并按 或 或 或 任一键两次,则这个数 字便会在接下来的操作中当做固定值运算。

 $\overline{\mathbf{2}}$  输入完毕后按 $\overline{\mathbb{C}}$ 键, 即可获得运算结果。

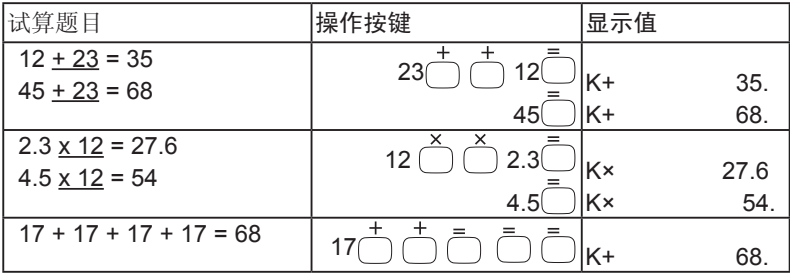

# 记忆运算

您可利用以下按键执行记忆运算。

 $\overline{\mathsf{M}^+}$  :加上储存器中的数值。  $\overline{M}$ :减去储存器中的数值。  $\frac{MR}{R}$ :显示储存器中的数值。  $\overline{\mathsf{M}}$ :清除储存器内的数值。

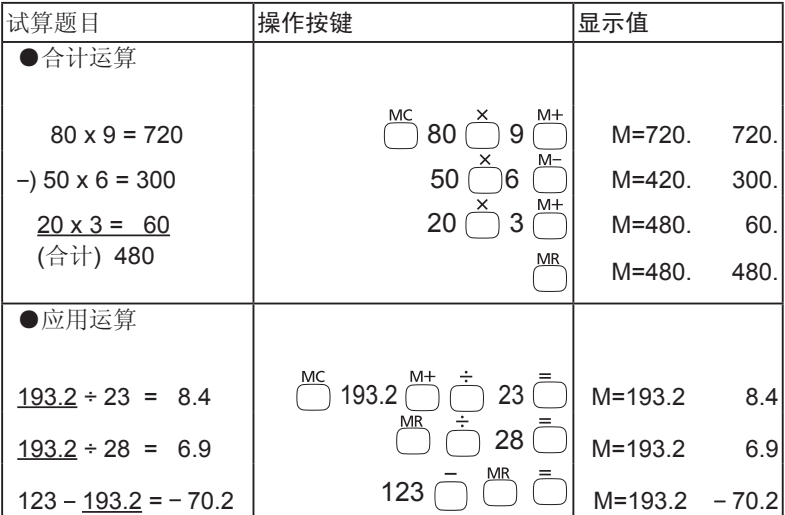

计算功能 计算功能

### 更正错误表达式-

### ■更正已输入的数字

 $\blacksquare$   $\frac{c}{k}$  键可将您输入的数字恢复为0。

2 再输入您要运算的数字。

#### ■更正已输入的运算符号

如果要变更您输入的运算符号,再按一次正确的运算符号即可。

#### ■清除表达式

kC<br>按 可清除您输入的表达式。

#### 超出运算容量符号"E"显示·

以下操作方法,画面上会显示符号E。 ■ 计算中或获得之结果数值的超过12位数时 试算题目 操作按键 显示值 1234567 x 7418529 ≒ 9兆1586亿7109万1940 1234567 $\hat{C}$ 7418529  $E$  9.15867109194 超出运算容量 符号"E"显示

■在记忆运算下,存储器中所储存的数值超过十二位数时

■当谁行如 6 个 0 ●等除法時

●当画面上显示错误符号(E)时, 按 → ●按 uH 健,计算器画面会消失,结束计算器操作功能。

**90**

# 变更系统设置

系统设置共有五项,可供您自行变更设置以达到您的需求和使用习惯。 您可按照屏幕上显示的操作指示变更设置。

按 送置 键即可执行系统设置。

屏幕上将进入系统设置画面

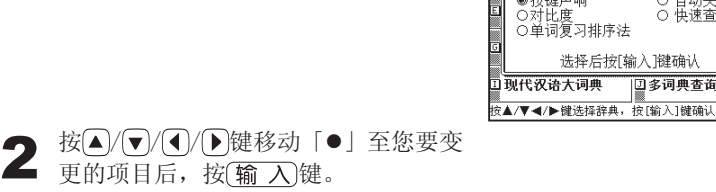

日录

,朗文<br>「当代 英语辞典

●按键声响

设置按键声响

此项设置可让您开启或关闭按键声响。本项设置的出厂默认值为「OFF」。 ON •••••• 开启按键声响。 按键声响 OFF ••••• 关闭按键声响。

按 $\boxed{a}$ / $\boxed{v}$ 键移动「 $\bullet$ 」至「ON」或「OFF」后, 按 $\boxed{$ 输入)键。

设置对比度

此项设置可让您可设定屏幕的对比度。

按</> | 接受调整好画面的对比度后, 按(输 入)键。

将画面调淡(明)。

••••• 将画面调浓(暗)。

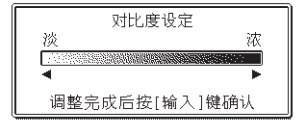

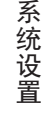

朗文<br>英语联想活用词典

。<br>〇 自动关机<br>〇 快速査询

口多词典查询

B 设置项目

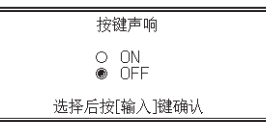

## 设置自动关机-

此项设置可让您指定自动关机的时间。本项设置的出厂默认值为「6分钟」。

按 △/ √ / 4/ ① 键移动「●」至指定好自动关 机的时间后, 按 输 入键。

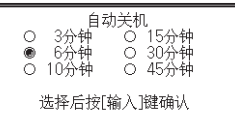

#### 设置快速查询

- 此项设置可让您开启或关闭快速查询功能。本项设置的出厂默认值为 「ON」。
- 按▲/ (▼ 键移动「●」至您要的「ON」或「OFF」后, 按 (输入)键。

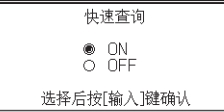

- ON •••••• 每次输入一个拼音或拼写字母后, 画面预先显示符合输入字母的候补单词清單。
- OFF •••••• 输入单词拼音或拼写字母后, 按 输 入键才进入该单词的清单画面。

#### ■快速查询OFF时

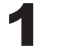

1 输入您要查询的单词拼音或拼写。

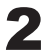

2 <sup>按</sup> 键。进入接近于该单词的清单画面。 ※如果只找到一个相符的结果,直接进入该单词的解释画面。

按 △ / √ △ / √ ◆ / 键选择要查询的单词。

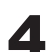

4 <sup>按</sup> 键。 屏幕上即进入该单词的解释画面

## 设置单词复习排序法

此项设置可让您选择「单词复习」和「惯用语复习/例句复习」的排序方法。

按 △ / √ 健移动「●」选择「单词复习」或 [惯用语复习/例句复习]后, 按 [输入]键。

单词复习排序法 ● 单词复习 ○ 惯用语复习/例句复习 选择后按[输入]键确认

单词复习 ○ 按ABC顺序,已Check置后<br>○ 按ABC顺序,<br>● 按保存顺序,已Check置后<br>○ 按保存顺序,,,,,、,,,,,,,,,

选择后按[输入]键确认

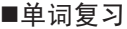

利用△/▼键移动「●」至您要的排序方法 后, 按(输入)键。

#### ■惯用语复习/例句复习

利用按▲/(▼)键移动「●」至您要的排序方法 后, 按(输入)键。

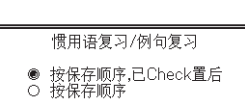

选择后按[输入]键确认

**93**

# 「各辞典之著作权」

### 《著作权相关事项》

本电子辞典所收录的辞书均由下列各出版社提供版权,并在各出版社的大力支持下整 理完成。

本电子辞典所收录辞书的部分或全部,任何人不得以任何方式转载或转印。

另外,除用户个人正当使用外,按《著作权法》的规定,任何人在没有取得相关各出 版社及卡西欧公司的许可时,不得随意利用本电子辞典所收录的内容用于其它目的, 敬请注意。

#### 《其它注意事项》

由于电子辞典本身的局限性,本电子辞典所收录辞书的内容及编排形式与印刷版本在 个别地方上有稍许差异。各辞书的内容及编排形式的个别改变均已获得各出版社的许 可与同意。

另外,各出版社有时会根据社会现实情况的改变而调整印刷版本中的个别地方。卡西 欧未能及时对应的,敬请谅解。

本电子辞典所收录的辞书是由各出版社根据印刷版本以电子数据的形式提供的。对于 各辞书中可能出现的错误与疏漏,本公司不予负责,敬请谅解。

### 英英辞典

●朗文当代英语辞典

Longman Dictionary of Contemporary English, Fourth Edition

© Pearson Education Limited 2003.

出版社 Pearson Education Limited

※照片、图片、表格、附录、CD-ROM内容未收录。收录词数约106,000个。

### 英语联想词典

●朗文英语联想活用词典

Longman Language Activator,First Edition

© Longman Group Limited 1993

出版社 Longman Group UK Limited/Pearson Education Limited

※音标未予收录。

要确认音标时,请参阅「Longman Dictionary of Contemporary English,

Fourth Edition<朗文当代英语辞典>」中该词条的部分。

※图片、表格、附录未收录。收录1,052个关键词(keyword),相关词条约 45,000个。

### 英汉双解词典

●朗文英汉双解活用词典(第二版)

<Longman Active Study English-Chinese Dictionary (Second Edition)>

© Longman Group UK Limited 1991

© Pearson Education North Asia Limited 2001

出版社 培生教育出版亚洲有限公司

※This edition is published under the imprint of Longman,which is an imprint of Pearson Education Group.All right reserved. No part of this publication may be reproduced, stored in a retrieval system, or transmitted, in any form or by any means, electronic, mechanical, photocopying, recording, or otherwise, without the prior written permission of the Publishers.(本书任何部分之文字及图片,如未 获得本公司书面同意,不得用任何方式抄袭、节录或翻印。) ※图片、照片、表格、部分附录未收录。收录词数约45,000条。

#### 《版本声明》

Longman Active Study English-Chinese Dictionary, second edition之香港版本名为 《朗文进阶英汉双解词典(第二版)》,中国大陆版本则名为《朗文英汉双解活用词典 (第二版)》。除小部分词条的中文翻译用语略有不同外,两个版本的中英文内容完全 相同。而本公司使用的是由培生教育出版亚洲有限公司直接授权的香港版本。

### 商业英语词典

#### ●朗文英汉双解商业英语词典

Longman English-Chinese Dictionary of Business English

#### © Longman Asia Limited 1997

出版社 培生教育出版亚洲有限公司

※This edition is published under the imprint of Longman,which is an imprint of Pearson Education Group.All right reserved. No part of this publication may be reproduced, stored in a retrieval system, or transmitted, in any form or bay any means, electronic, mechanical, photocopying, recording, or otherwise, without the prior written permission of the Publishers.(本书任何部分之文字及图片,如未获得 本公司书面同意,不得用任何方式抄袭、节录或翻印。) ※表格、附录未收录。收录词数约13,000条。

#### 汉英辞典

#### ●汉英大辞典(第二版)

出版社 上海交通大学出版社

※本书任何部分文字及图片,如未获得上海交通大学出版社书面同意,不得用任何方式 抄袭、节录或翻印。

※表格的部份未收录。收录单字条目约11,000条、多字条目约22万条。

#### 大学英语

#### ●大学英语词汇手册(第四版)

出版社 上海交通大学出版社

※本书任何部分文字及图片,如未获得上海交通大学出版社书面同意,不得用任何方式 抄袭、节录或翻印。

※表格、附录的部份未收录。收录词数约6,600条。

### 雅思核心词汇解析

#### ●雅思核心词汇解析

出版社 上海交通大学出版社

※本书任何部分文字及图片,如未获得上海交通大学出版社书面同意,不得用任何方式 抄袭、节录或翻印。

※有部分附录未收录。收录词数约3,000条。

### TOEFL高分词汇

#### ●TOEFL高分词汇

TOEFL® is a registered trademark of Educational Testing Service (ETS). This product is not endorsed or approved by ETS.

出版社 上海交通大学出版社

※本书任何部分文字及图片,如未获得上海交通大学出版社书面同意,不得用任何方式 抄袭、节录或翻印。

※逆序词汇未收录。收录词数约3,000条。

# 汉语词典

#### ●现代汉语大词典(上册/下册)

出版社 汉语大词典出版社 ※本词典由上海汉语大词典出版社授权使用。 ※表格、附录的部分未收录。 收录单字条目15,312条、多字条目10万余条。

# 屏幕出现下列信息提示时…

#### 屏幕出现下列信息提示时,处理方式如下:

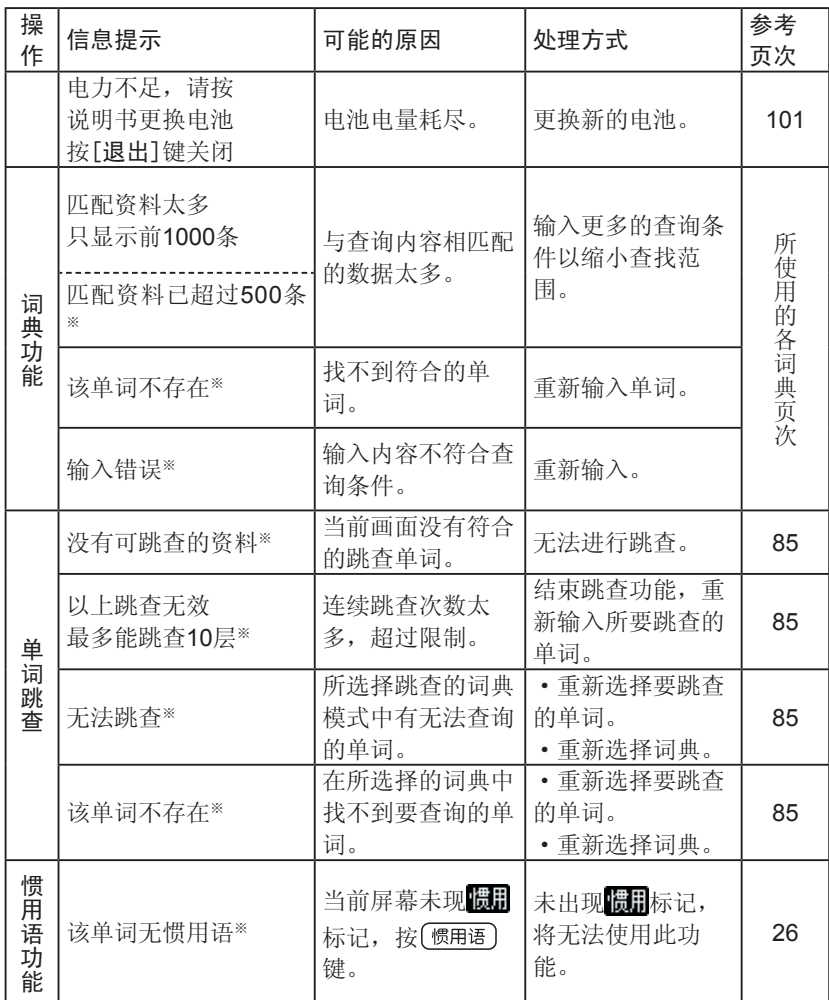

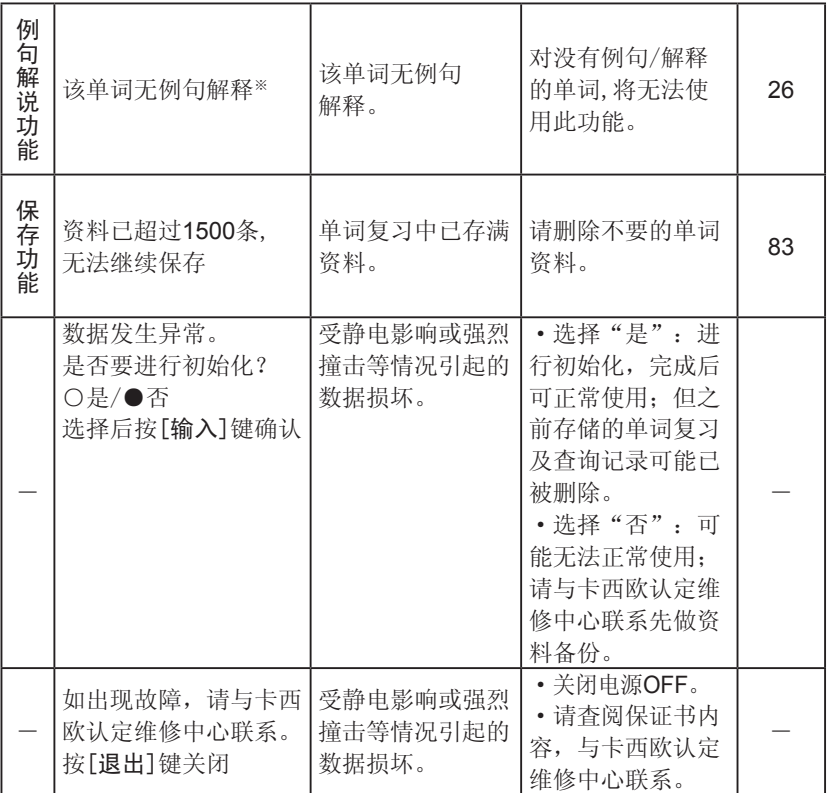

※表示信息提示消失后,屏幕中的内容会复原。

问题排除 问题排除

**99**

# 如有下列情况发生时…

如有以下提示出现,请确认是否使用了[碱性干电池]。 再参考下列方式来进行处理。

|    | 发生状况                   | 可能的原因             | 处理方式    | 参考<br>页次 |
|----|------------------------|-------------------|---------|----------|
| 电源 | 电源无法开启。                | 电池电量耗尽。           | 更换新的电池。 | 101      |
| 动作 | 短时间不使用,<br>电<br>源自动关闭。 | 自动关机功能已将<br>电源关闭。 | 重新开启电源。 | 25       |
|    |                        | 电池电量耗尽。           | 更换新的电池。 | 101      |
|    | 屏幕突然消失。                | 电池电量耗尽。           | 更换新的电池。 | 101      |
|    | 突然出现对比度设<br>定画面。       | 电池电量耗尽。           | 更换新的电池。 | 101      |

# 如何RESET系统重设

非正常使用或不明原因引起的状况,请执行以下操作。

#### ■注意!

**100 101**

#### 执行RESET前请注意以下事项:

- ●执行RESET动作前,请先关闭电源。
	- 如在未关闭电源状态下执行,则曾查过的单词记录等已设定资料会因此 消失。
- 按RESET键时, 请不要使用牙签等尖端易断物品, 否则会导致 故障。

按 (ON/OFF)键,关闭电源。

2 使用类似于活动铅笔(笔芯不要突出) 等的尖端细小的棒状物,按一下机器背 面的RESET键。  $\tilde{\circ}$  RESET键 ※按RESET键时,请不要使用牙签等 尖端易断物品,以免导致故障。  $\circ$ 3 打开本机器。 对比度设定 首先出现的是对比度设定画面。 浓 根据需要, 按 4和 → 健调整对比度。 调整完成后按[输入]键确认 4 按(输入)键。 Snell Check **惯用语查询** 例句查询 朗文 英汉双解 盐 RESET完毕, 活用词典 Longman 屏幕显示英汉双解词典的主画面。Longman **ActiveStudy** Second Edition 请输入要查询的单词<br>按▲/▼键洗择查询方式

问题排除

问 题 一排除

# 如何更换新电池

屏幕显示「电力不足,请按说明书更换电池」等信息时,请更换新电池。 ※如果屏幕无显示任何信息,请至少一年更换一次新电池。

#### ■干电池使用的重要事项

使用干电池的方式错误,将造成干电池漏液、污损或损坏本机器,同时可能 导致火灾或伤害的发生。因此,务必遵守以下规定:

- 请使用碱性干电池。如使用锰干电池,可能会因电池的寿命问题导致本 机器无法正常使用。
- 安装干电池,注意干电池的正、负极(+/-)必须安装正确。
- 请勿将不同品牌干电池混合使用。
- 请勿将新、旧干电池混合使用。
- 请勿加热、丢进火中、拆解,将会造成短路。
- 请勿将电量耗尽的干电池保留在机器内。
- 长时间不使用, 请先将干电池取出。 ● 请勿使用干电池进行充电。
- 当干电池漏液, 请勿碰触到眼睛或皮肤。

干电池请远离儿童可碰触的地方。如不慎误食,请立即就医治疗。

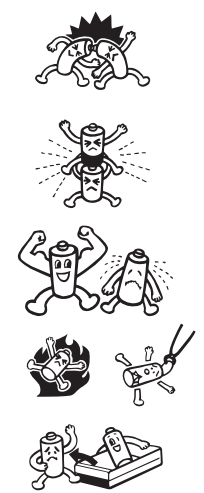

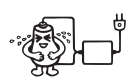

### ■更换新电池

注意!

更换电池前请注意以下事项:

●更换电池前,请先关闭电源。 如在未关闭电源状态下执行,则曾查过的单词记录等已设定资料会因此 消失。

●请一起更换2节全新的7号(AAA)碱性干电池。

●必需使用7号(AAA)碱性干电池。

 如使用锰干电池,可能会因电池的寿命问题导致本机器无法正常使用。 ●更换电池前,请确认已关闭电源。

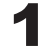

1 请准备2节全新的7号(AAA)碱性电池。

2 按 ON/OFF 键, 关闭电源。

 $\mathbb{R}$  双手按住电池盖上两处的 $\triangleq$ 部分,同时 向箭头方向推动,将其卸下。

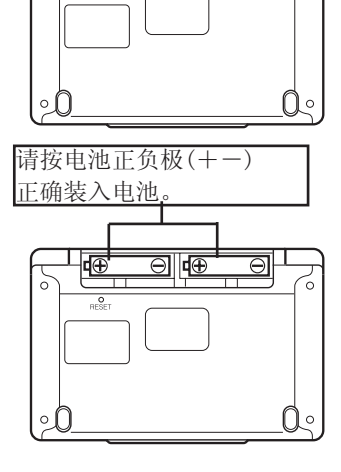

问题 问题排除 禈 除

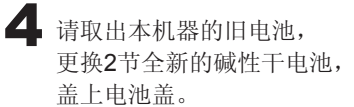

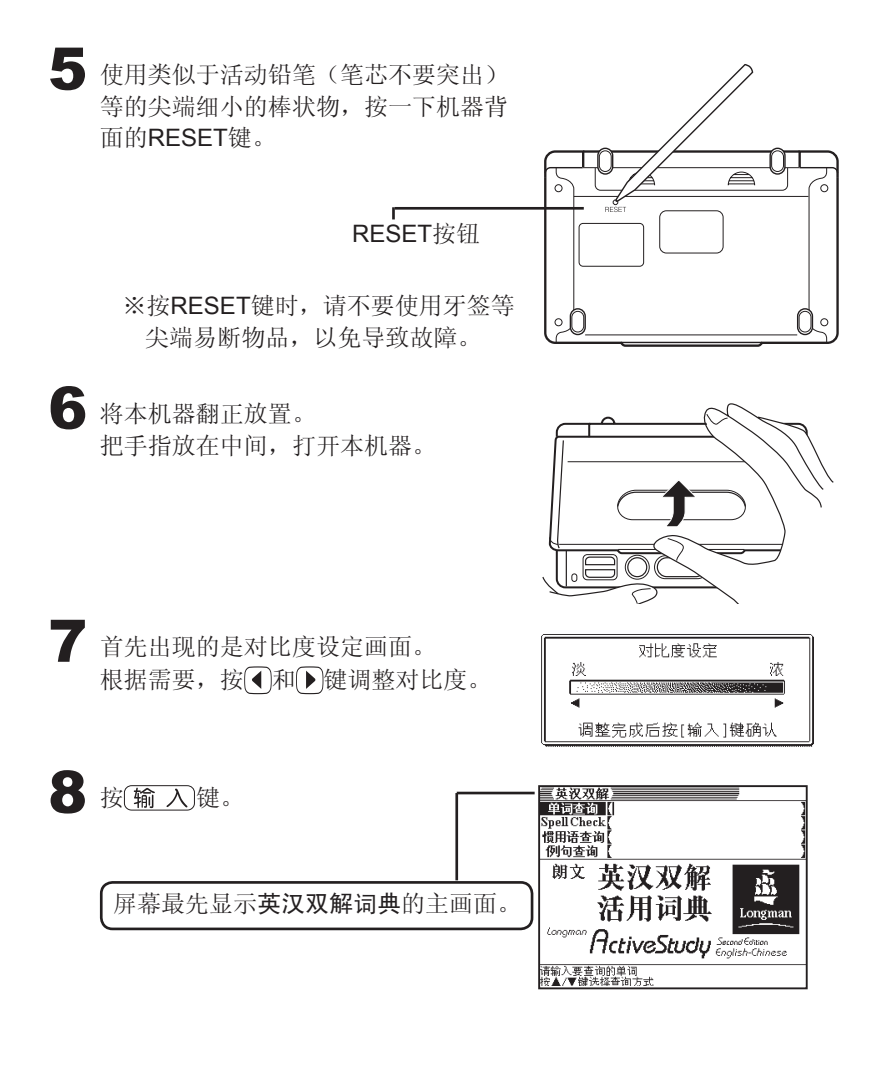

# 产品规格

型号:EW-V2000

一般规格

●屏幕: 320x240 full dot matrix液晶屏幕

**●耗电流: 0.1W** 

●电源及电池寿命(20℃恒温时):

干电池AAA x 2

LR03 (AM4):

•屏幕显示英汉双解活用词典的解释画面可持续显示时间……约150小时。

•反复输入、检索5分钟/译文显示55分钟可持续操作时间……约120小时。 ※电池效能会因使用环境或使用方法等的不同而有所改变。

●自动关机功能(APO): 有6种设定方式,分别是约3分钟•6分钟•10分钟• 15分钟•30分钟•45分钟。

●复原(Resume)功能: 本机器保存电源关闭前的画面和资料。

●使用温度范围:0℃~40℃

 $\bullet$ 尺寸:

 本机器闭合状态下的尺寸:宽144.5 x 长97.5 x 厚9.8 mm (不含防滑垫) **●重量: 约235g**(含干电池)

#### 提供配件

●2节7号 (AAA) 干电池

附 附录 录

# 保修期间及售后服务

#### ■保证书

购买本机器后,请确认保证书是否详细记载购买日期、经销商名称及地址等 必要信息。仔细阅读保证规定后,请妥善保管。

#### ■保修期记载在保证书上

#### ■保修

使用本机器时,请参阅本用户说明书正确操作。在正常使用的情况下,如果 遇到本机器故障,请按如下方法处理。

#### ●在保修期内时

请按保证书的规定,将本机器送到卡西欧认定维修中心进行维修。

●超过保修期时

将本机器送到卡西欧认定维修中心。对于修理后即可恢复使用的产品, 将依客户要求进行付费维修。

#### ■敬告

●依本机器故障的实际情况,在维修时可能会更换部分零件,也可能因不能 修复而更换新电子辞典。

●在中国大陆以外地区购买的产品不予维修,请自行联系购买商店。

#### ■售后服务谘询

若对售后服务有任何疑问,请与卡西欧认定维修中心联系。
## **CASIO.**

## 卡西欧(上海)贸易有限公司

上海市外高桥保税区泰谷路88号711室

KI0503-B Printed in china